# <span id="page-0-0"></span>**DocuCom PDF Gold Version 7 Online Guide**

<span id="page-0-1"></span>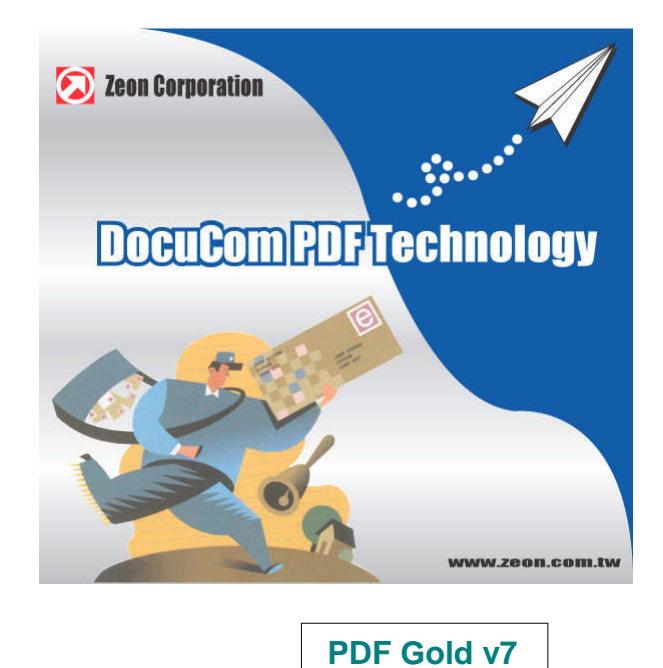

**D. N. Nin Zeon Corporation June 1, 2005 Copyright 1998 – 2005**

# <span id="page-1-0"></span>**Contents**

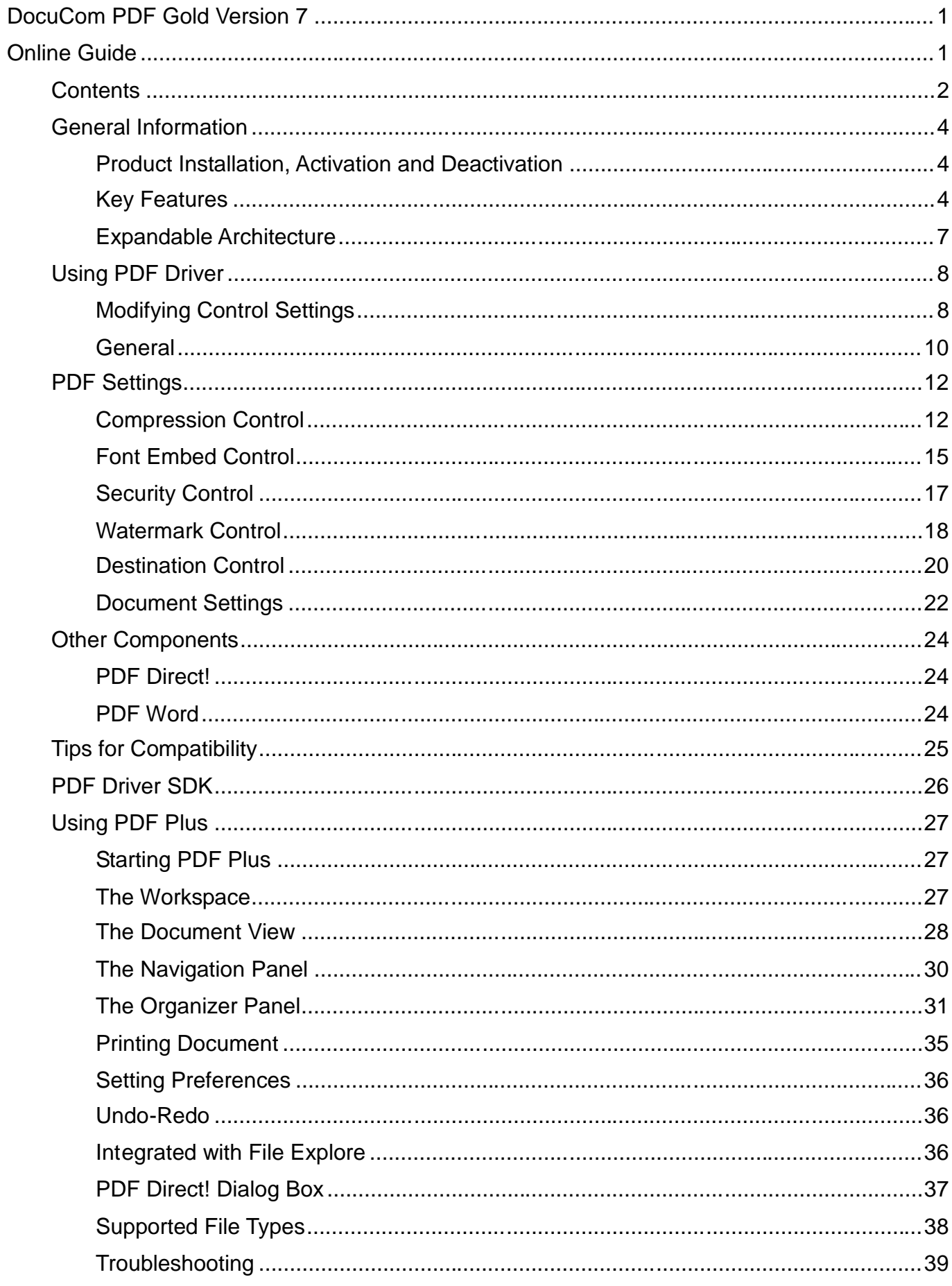

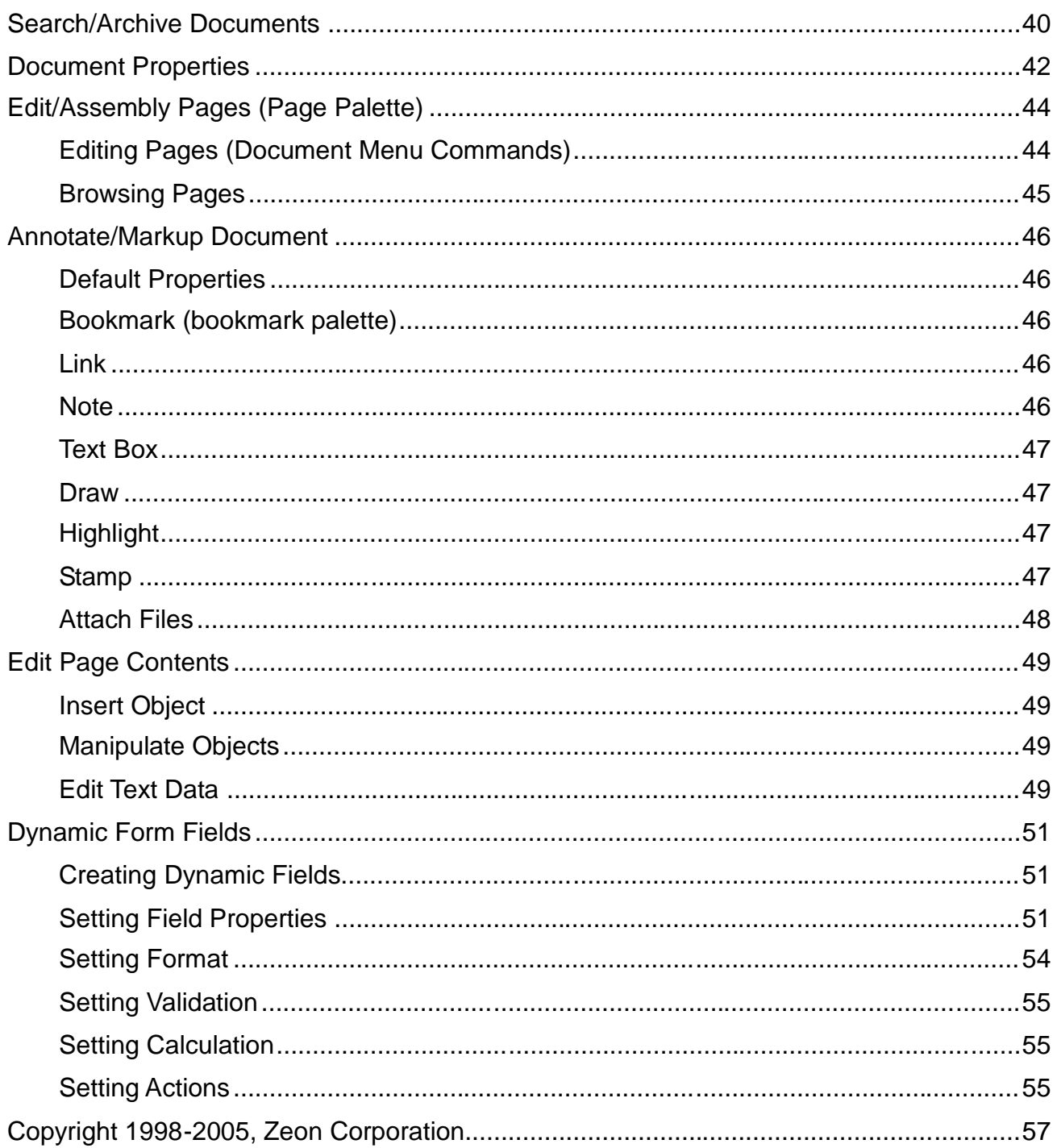

# <span id="page-3-0"></span>**General Information**

Running under all versions of Windows based on our market proven DocuCom PDF Technology, In response to the modern needs of our customers, **DocuCom PDF Gold 7** delivers the unprecedented power of PDF creation (**PDF Driver**) and PDF editing (**PDF Plus**)

Merging of PDF converting and editing functions, PDF Gold (combined of both PDF Driver and Plus) has grown in every respect by keeping the dialog with our customers. While integrated PDF Driver and PDF Plus into one product, the PDF Gold provides everything you need for handling digital documents.

**Note**: PDF Gold 7 supports PDF format 1.5 – the latest specification (including 128-bit AES). and all earlier versions of PDF formats.

## <span id="page-3-1"></span>**Product Installation, Activation and Deactivation**

## **Installation**

Please remove any previous version of Zeon DocuCom PDF Driver or PDF Plus, if any installed already in the machine, before the installation.

Download the 30 days full functions Trial version of PDF Gold from Zeon Website or get it from its authorized distributors. Just double-click its setup.exe file, and the installation program will start automatically.

## **Activation/Deactivation**

Please ensure that web access is available. Provided your serial number is found at its storage location and has been correctly entered, no user interaction is required and no personal information is transmitted. Just begin from Start>DocuCom>PDF Gold>About or Help>Buy-Purchase in Manu Bar of PDF Gold, to enter the product Serial Number and the product will be officially activated for legal use. The product needs to be activated within 30 days after installation; otherwise, trial watermark will be shown up across the PDF pages after expired. Corporate License will be required for remote installation without internet connection for corporate customers.

You will be allowed to re-install the program a reasonable number of times without having re-activation problems, because un-installation includes a deactivation step. The serial number is needed for re-installation and web access is needed for de-activation and re-activation.

For a statement on the use of your registration data, please see Zeon's Privacy Policy.

## <span id="page-3-2"></span>**Key Features**

## **PDF Creation –Second to None**

Based on our legendary "DocuCom PDF Driver", PDF Gold is capable of converting almost all application source files to PDF documents under Windows environment, with speed and quality. Extensive features are available, such as "Font Embedding", "Compression", "Watermark", "Security", "Open Options", "DocumentAbstraction", and "Batch Conversion".

PDF Gold offers extra benefits for:

Drag-Drop [Converting](#page-35-3) – convert source files to PDF; or

[Drag-Drop Inserting](#page-48-4) (or copy-paste) – insert objects (files) on document pages.

See "PDF Driver Online Guide" for details.

## **Intuitive Browsing/Reading**

PDF Gold's innovating user interface promises a pleasant browsing/reading experience. A single click brings you to the next (or previous) page, or scrolls the page contents with preferred roll speed.

You can use the Hand tool with the Dynamic Zoom and Loupe to reveal every detail of the page contents.

## **Powerful Printing Controls**

You can use our extensive printing controls to specify "Print Range", "Order", "Copies", "Zoom/Fit Factors", "Tile" or "N-up" printing; with precise print preview. You can even blow up the print out somehow by removing page margins.

See [Printing Documents](#page-34-0) for details.

## **Documents Assembly**

PDF Gold provides a unify interface to treat all documents the same way. For example, you can combine MS Word, Excel, PowerPoint, or other source files into one PDF document; or drag-drop pages from different sources to assemble a new document. (**Note**: All files are converted to PDF in background, if necessary.)

You may then freely re-arrange pages (Rotate, Crop, Copy, Paste, Delete, and/or Replace pages); create bookmarks and/or hyperlinks; create table of contents; re-number pages; and finally secure and publish the documents.

## **Edit Bookmarks/Hyperlinks**

Tools are available for creating bookmark trees to logically represent a document; or drag the bookmark tree across files to create a document archive.

Use "Link" tool to define a "Hot" area on document pages to be associated with selected actions, such as "Go to Page View" or "URL". When activated (clicked within the Hot area), the actions will be executed in sequence.

## **Annotate/Review/Markup Document**

Supported annotation tools are:

- ◆ Highlight, Cross Out, Underline text phrases;
- Draw Lines, Eclipse, Rectangle, Polygon, Polyline, Clouds, and/or Freehand shapes;

 Add popup "Note"(works like stitching notes) for entering comments. Markups may have string of popup notes from different reviewers;

- ◆ Add text phrases using Text Box tool.
- Attach application files to PDF document.
- Add Stamps on PDF pages.

The "Annotation" palette in document "Navigation" panel helps you to organize all markups in one place, where you can sort or show markups by type, date, author, etc.

## **Secure Document**

Documents can be secured using passwords. "Open" password controls the permission to read the document, while "Secure" password controls the permission to copy, print, annotate, or modify the document. Both 40bits and 128bits encryptions are available.

See [Security Settings](#page-41-1) for more information.

## **Get/Set Document Properties**

Other than the security information, you can obtain [Summary](#page-41-0) or [Fonts](#page-42-0) information of the document; and optionally set (or add) [Initial View](#page-41-2) or [Custom](#page-41-3) Fields (metadata) to the document.

Custom fields are useful for post processing or creating indexes.

## **Create PDF Forms**

You can create electronic form by designing the form (with static text and graphics) in any authoring application, such as MS Word. Then drag the Word document in PDF Gold (will be converted to PDF automatically) and start to add dynamic fields using the form tools -- Button, Check Box, Radio Box, Combo Box, List, and Text Field.

Document object model and JavaScript are available for customizing form fields. It is possible for developers to extend new "Actions" or new "Appearances" by writing plug in See [Dynamic](#page-48-0) [Form Fields](#page-48-0) for details.

**Note**: PDF Plus Standard Edition can fill-in but not creating form fields.

### **Search/Archive Documents**

The Search tool helps to locate information in PDF documents by looking phrases in "Current Document", "Specified Folder", or an "Indexed Archive":

- ◆ Search current document,
- ◆ Search all files in specified folder,
- Search against pre-build index files.

"**PDF Gold"**(including PDF Plus Professional) is capable to create indexes across gigabytes of PDF documents. This Unicode based index engine allows searching both the contents and pre-defined custom fields. See [Searching Documents](#page-39-0) for more information.

## **Edit Page Contents**

PDF Gold (PDF Plus Professional) offers following methods for editing page contents:

 **Insert clipart**: Introduce new clipart (objects) by drag-drop (or Copy/Paste) objects on PDF page. Source file will be converted to PDF if necessary.

**Manipulate clipart**: You may then Select, Move, Rotate, Scale objects;

 **Edit text data**: Use Text Touchup tool to edit text data on document page. **Note**: you cannot edit text font which is not available locally and is embedded with subset (only partially embedded) in the document.

For example, you can add clipart on a blank page then copy/paste/edit text data to complete a photo album.

## **Sign Document (digital signature)**

PDF Gold (PDF Plus Professional) uses industrial standard Public-Private Keys to "Digitally" sign the document to prevent illegal modification or piracy. Essentially, you create a key pair -Public Key and Private Key first; keep the Private Key safely while sending Public Keys to others.

Important: Data encrypted by the private key can only be decrypted by the public key, and vice versa

**Sign a document using Private Key**: Since only you own the "Private"key (used to sign the document), and if your public key (distributed to the public) can decrypt the file successfully, then it can be sure the file is signed by your "Private" key – in other words by you. Once signed with the private key, any modification of the document will break the seal.

**Encrypt a document using Public Key**: You may also send private document to a friend (encrypted the document with your friend's public key) while no others can read.

**Note**: Third party digital ID and certificates can be supported under PDF Gold (PDF Plus Professional) by writing new security plug-ins. PDF Plus Standard Edition can verify but not signing documents.

See ["Signature Tool"](#page-48-0) for details.

## **Sending Document or Pages**

You can send selected pages, or the whole document to mail recipients.

## **Redo –Undo**

Unlimited levels of Redo and Undo helps you to correct mistakes when editing the PDF document.

## <span id="page-6-0"></span>**Expandable Architecture**

Developer can write plug-ins to realize application specific features to expand the basic functions provided by PDF Gold (PDF Plus).

The SDK Edition will come with "Application Wizard" to be integrated with VC++. You can dramatically reduce the development cost by creating the plug-in framework automatically. For compatibility reasons, PDF Plus also provides compatible APIs documented in Acrobat™ SDK 5; and most of existing Acrobat™ plug-ins can be easily ported to Plus 6.

# <span id="page-7-0"></span>**Using PDF Driver –Converting Tool**

Any Windows application which supports the "PRINT" command can "Print" to "DocuCom PDF Driver" to create PDF documents.

## **Print Application file to PDF**

Use any Windows application to create your original document.

Within the application, execute "File > Print" menu command and in the "Print" dialog box, choose "DocuCom PDF Driver"as the printer.

Optionally, you can click the "Properties"button in the "Print"dialog box to modify PDF Driver properties; or you can use "Start > Settings > Printer"command to list all installed printers. Then right-click "DocuCom PDF Driver" and drag to the "Properties" to show the "Printer" properties dialog.

In the ["PDF Settings"](#page-11-0) tab of the "Printer Properties" dialog box, click to select an existing control from the drop-down menu, and/or click the "Advance" button to define new controls. See [PDF Settings](#page-11-0) for details.

Click OK, OK to create PDF.

Depends on the "**[Destination](#page-19-0)**" settings in printer properties, you may be prompted to specify the target PDF file in "Save As"dialog.

See "**[Modify Control Settings](#page-7-1)**"for details.

## <span id="page-7-1"></span>**Modifying Control Settings**

DocuCom PDF Driver follows the control settings during the PDF creation process. You may change these settings using the printer "Properties" dialog box.

Control settings are grouped into different control files and are specific to each user. Under Windows NT/2000/XP, the settings of the "Administrator"account are considered as system-wide default and can be shared by other users. See below.

## **PDF Driver Control Files**

PDF Driver control settings are kept in control files prepared as follow:

#### <span id="page-7-2"></span>**Default Controls— Pre-Installed Settings**

By default, the "DocuCom PDF Driver" installer will create a set of pre-defined (factory prepared) control settings.

<span id="page-7-3"></span>Since PDF Driver is considered as a system component, you must have "administrator" right to install it. By design, only the "administrator" can modify these "Default Controls", and can be automatically inherited by new account users using following mechanism.

#### **User Private Controls**

Whenever user access PDF Driver and PDF Driver finds no control settings for that user, PDF Driver will prompt the user to copy "Default Controls"to his own folder; or user can browse (specify) his own group of control files.

#### **Reset to Default Settings**

You may click the "**Default**" button on each "Control" dialog to use the "**[Default Controls](#page-7-2)**" prepared by the "administrator". However, you will lose all your existing settings forever.

Fore the exact location of those INI control files, please read the "PDF Driver SDK 7".

#### **Important**

Above discussion are only available for NT/2000/XP systems. Windows 9x or ME do not support private file folders for individual login users. Therefore, there is only one set of INI control files for all users, and there will be no "Default" button in the dialog.

### **[General](#page-8-0)**

General settings are common to all Windows printing, such as— page setup, resolution, and scale etc., together with the "View Result PDF" options.

### **PDF Settings**

Followings are control settings specific to PDF conversion.

- **Compression Control:** Select a "Control" in the pull-down menu; or click "Advance" button to create/edit/delete controls for "Compression".
- **Font Embed Control:** Select a "Control" in the pull-down menu; or click "Advance" button to create/edit/delete controls for "Font Embedding".

**Important**: Compression Control and Font Embed Control are the only controls available for "Light" version of DocuCom PDF Driver.

- **Security Control:** To password protect your PDF documents, simply select a "Control" in the pull-down menu; or click the "Advance" button to create/edit/delete "Security" controls.
- **Watermark Control:** Select a "Watermark" in the pull-down menu; or click "Advance" button to create/edit/delete watermark controls.
- **Destination**: Several Options are available to store the target PDF file. You may also send e-mail attachment to recipients either silently or launch your e-mail program.
- **Document Settings:** You can specify "Open Options" and/or "Document Info" for the resulting PDF document.

## **About**

<span id="page-8-0"></span>Shows product information, purchasing data, license agreement, and supporting hyper links – such as Online Purchase/Register; this Online Guide; Online Update/Upgrade; and Zeon Contact.

## <span id="page-9-0"></span>**General**

Shows page setup, resolution, scale, and other general settings.

## **Page Layout**

PDF Driver supports many standard and custom page sizes in portrait or landscape layout. The default size is A4 -- 8 ½-by-11 inches. Page size allowed in a PDF file is:

*1-by-1* **inch < page size <** *200-by-200* **inches**.

Check "**Portrait**"or "**Landscape**"to choose page orientation.

Choose page size from the menu. If **Custom size** is selected, you can enter the page dimensions and margins directly.

*Important*: Although you can define page layout in this control, but if authoring application – such as "MS Word", chooses a different page layout. "DocuCom PDF Driver"will honor application settings first. See ["How applications decide page layout"](#page-10-0) for details

#### **Add Standard Paper Size**

Click the "Edit" button besides the "Standard" paper size selection box to "Define/Store/Edit" your frequently used paper sizes to avoid entering "Custom" size repeatedly. You can enter any "Paper Name", "Width, Height, Margin", and "Unit" of your choice.

**Limitations**: Due to the precision round-off of converting paper size between Driver and Windows, added papers with very close widths and heights may confuse the Driver. It is possible that Driver fell to match a previous selection. Should never be a big issue in real world applications.

#### **How application decides page layout**

Application queries the supported paper sizes of selected printer— "DocuCom PDF Driver". Internally, PDF Driver supports all standard paper sizes and also Custom paper size.

- Application determines the most suitable size for the document. Then, ask printer to use that size. For example MS Word behaves like this.
- If application does not choose a paper size  $-$  current (default) paper size of the printer is used.

Different applications may have different approaches.

## **Resolution**

Select a resolution – one of Screen, Low (150dpi), Medium (300dpi), High (600dpi), or 1200dpi, to be used to create PDF document. This setting influences **character spacing**, **line breaks**, and **image quality**. Usually, higher resolution produces more accurate layout— possibly with bigger file size.

*Note*: MS Excel may break lines or even pages differently if you choose a low resolution, such as Screen or 150dpi.

#### **Character positioning**

**Screen to 300dpi**: For resolution below 300dpi, PDF Driver try to set whole line of characters by evenly distribute (or subtract) spacing between them, without considering the exact

position of each individual character— because under lower resolution, fewer pixels are available to compute the required precision.

**300dpi and higher**: For resolution above 300dpi (include), PDF Driver accurately position each character requested by application program.

#### **Graphics and Image**

Windows uses the "Resolution" setting to prepare graphics or image data. For example, WordArt will generate more detailed (larger) image data to match the higher resolution you picked.

**Important**: Low resolution is ideal for screen viewing. However, if high-quality paper-print, or the accurate control of character position is required, you should choose resolution above 300dpi (include).

## **Scale**

Enter the zoom factor to enlarge or reduce page contents of the target PDF file –values are between 1% to 1000% -- default is 100%.

### <span id="page-10-0"></span>**View resulting PDF**

Check this option to display PDF file after completion.

## **Optimize for Only MS Office (95/98)**

This option is only available for certain version of DocuCom PDF Driver for 95/98/ME. It is necessary to improve the graphics quality of MS Office programs. We suggest you to select this option only when there are problems with your MS Office created PDF documents.

**Important**: Be sure to turn off this option when using other applications.

# <span id="page-11-0"></span>**PDF Settings**

All PDF creation related control settings are grouped in the tabs:

## **Compatible with**

Choose either "**PDF spec. 1.3 (4.x)**", "**PDF spec. 1.4 (5.x)**"or "**PDF spec. 1.5 (6.x)**"to create compatible PDF files. Selecting the latest "PDF 1.5"option will create PDF spec. 1.5 conforming documents with comparably smaller file size, but they may not be recognizable by earlier version of PDF reader programs.

Usually new specification promises higher quality and smaller file size than earlier specification..

**Important:** You must select correct "Compatible" setting for the target PDF viewer program. Earlier versions of the PDF reader program CANNOT READ documents which conforming to newer version of specification.

## **Optimize for fast Web viewing**

Choose this option to "Linearize" result PDF file for fast Web viewing. With a compatible PDF viewer program, you can open (read) the result PDF file page-at-a-time remotely without waiting for the downloading of the whole document.

**Note:** This feature is not available for "Light Edition".

## <span id="page-11-1"></span>**Compression Control**

Click the "Control Title" to select a previously defined "Control" from the pull-down menu; or

Click the "**Advance**"button to show the "Compression Control"dialog box, where you can create, edit, or delete compression controls.

## **Compression Settings dialog**

One major benefit of using PDF documents is the greatly reduced file size comparing with other formats— a key factor for electronic distribution.

DocuCom PDF creation tools allow you to compress images (bitmaps), text, and graphics (line art) using suitable **[Compression](#page-13-0)** and **[Re-sampling](#page-14-1)** methods of your choice.

Since the effectiveness of compression is highly data dependent. For the best result, you might want to try different compression setting for different kind of data sources.

All available controls are listed in the "List of Controls"box. Click to select (highlight) a control to view or edit its settings. Use "**New**"button to create a new control; "**Default**"to reset current settings; or "**Delete**" to remove selected control.

**Note**: Compress Text and Graphics using ZIP.

#### **Use Auto Settings –Quality Level**

We recommend using the "Auto Settings" and relying on PDF Driver to recognize the image color depth and choose the best compression settings for most viewing cases. Version 7 comes with a new smarter image compression module, which simply allows user to choose a "Quality Level"-- tells the trade off between image quality and file size; and v7 will recognize image color depth and apply the best compression settings for each image.

Valid "**Quality Levels**"are from "0"to 100. You can freely move the scale to experience the rate. Tips are: when closing to 0, images degrade to place holder; while moving up to 100, there will be no quality loss at all.

Generally speaking, Driver will "Down-Sample"the image first –150dpi for color and gray, 300 for black-and-white image; and then choose either JPEG (Compatible with 1.3, 1.4) or JPEG2000 (Compatible with 1.5) for color and gray scale image. Index color images will always use "ZIP" compression method.

#### **Use Custom Settings**

If desirable, you can choose this option to decide the compression methods, quality level, and down-sampling by yourself.

Choose (use) compression methods from the pull-down menu for each image type (Color, Gray, and Monochrome).

Choose (use) quality level from the pull-down menu.

Select (use) or deselect (not to use) **[Re-sampling](#page-14-1) method** for each image type; choose either "Down-sampling"or "Sub-sampling"from the pull-down menu; then enter the minimum resolution for re-sampling.

Click "Default"to restore the **Default [Control Settings](#page-7-3)**.

Click OK to accept the settings.

See [Compression](#page-12-0) Basics for detail discussion of each compression option.

### <span id="page-12-0"></span>**Compression Basics**

One major benefit of using PDF documents is the greatly reduced size comparing with other formats— an important consideration when moving documents through the Internet.

#### **Text and Graphics**

Compress text and graphics (line art) -- everything other than bitmap images, by using the **[ZIP](#page-13-0) [compression](#page-13-0)** method with no information loses. It takes slightly longer time to display compressed data.

**Note:** Character shapes or drawings that are scanned-images or created by using some painting or photo programs are considered as images.

#### **Auto Compression**

Use JPEG (PDF 1.3, 1.4) or JPEG2000 (PDF 1.5) to compress 8-bit grayscale and 8-bit, 16-bit, and 24-bit color images that have continuous, smooth color tones.

Use ZIP to compress 8-bit grayscale and 16-bit, 24-bit color images that have sharp color changes.

Use ZIP to compress 2-bit, 4-bit grayscale and 4-bit color images, and 8-bit indexed color images.

Usually, the default setting of "**50%**"compression rate generates the best results.

#### **Monochrome image**

Several lossless compression options are available for monochrome images (black-and-white): [CCITT,](#page-13-1) [ZIP,](#page-13-0) and [Run Length.](#page-13-2) You can also use [re-sampling](#page-14-1) for reducing the size of monochrome images.

#### **Scanned text or drawing**

Monochrome images should only be scanned as monochrome and not as grayscale. If you save scanned text as grayscale – sometimes it is system default, and compress grayscale text with the JPEG (lossy) method. You may experience terribly muddy result and may be totally unreadable.

#### <span id="page-13-0"></span>**ZIP (deflate, zlib) method**

Use ZIP to compress image. This method is suitable for screenshots, dialog boxes, drawings, or relatively small bitmap images.

ZIP is designed to be a free, general-purpose, and legally unencumbered— that is, not covered by any patents. It is a lossless data-compression library for use on virtually any computer hardware and operating system. The ZIP data format is itself portable across platforms.

The ZIP compression method essentially never expands the data. The zlib's memory footprint is also independent of the input data and can be reduced, if necessary, at some cost in compression.

#### **LZW**

This compression method produces the best compression results for images that contain repeating patterns.

*Note*: DocuCom do not generate LZW compressed PDF documents.

#### <span id="page-13-1"></span>**CCITT**

This compression method is a general-purpose method that produces good compression for most types of monochrome images.

#### <span id="page-13-2"></span>**Run Length**

This compression method produces the best results for images that contain large areas of solid black or white.

#### **JPEG**

Use JPEG to compress image data. Jpeg is suitable for high resolution and large photo images.

JPEG uses a technique -- "DCT", to compress or remove image data that are less sensitive to human eyes, where keep or compress less in the human- sensitive image data area. This method tries to reduce the image size with the least quality loss.

Five (5) preset compression levels of JPEG are available – High (Quality), High-medium, Medium, Medium-Low, Low. Usually, High or Medium-High compression results are very much similar to the original. Ordinary viewer could not tell the differences. However, at Low or Medium-Low compression, the image usually becomes blocky and unsatisfactory.

**Important**: Unfortunately, the JPEG compression method is highly data dependent. You may

need to test different settings to find the best option for your image data.

Starting from 6.x, we use IJG codes for JPEG compression. Earlier versions use our own implementation.

#### <span id="page-14-1"></span>**JPEG2000**

This is a new method available for PDF spec. 1.5, and is also suitable for high resolution and large photo images. JPEG2000 uses the "Wavelet" technique to compress or remove image data that are less sensitive to human eyes. In most of cases, JPEG2000 is better than JPEG in terms of quality and size.

#### **Re-Sampling**

Resample is one way to reduce the image size by combining several neighboring pixels to make a single pixel. This method produces a smaller bitmap with loss of details.

**Re-sample in whole number divisions**: Images are re-sampled in whole number divisions of their original resolutions. For example, a 300dpi image can be re-sampled to 150dpi (divide by 2), 100dpi (divide by 3), 75dpi, 60dpi, etc.

**Resolution**: You can control re-sampling by specifying a minimum resolution. Image is re-sampled as much as possible but not below that minimum resolution. For example, given a minimum resolution of 72dpi, a 300dpi image is down-sampled to 75dpi (divide by 4) but not 60dpi (divide by 5), and an 180dpi image can not be down-sampled when minimum resolution is 100dpi.

Choose the correct minimum resolution for an acceptable file size and image quality.

#### **Down-sampling**

Use "Down-sample" to reduce the resolution of image to the specified dpi setting by averaging the pixel color of a sample area and replacing that area with a pixel of the averaged color.

**For indexed color**: PDF Driver will re-build the color palette to maintain the best image quality, when necessary. However, rebuilding color palette requires memory space and more CPU time.

#### **Sub-sampling**

Use "Sub-sampling"to reduce the resolution of the image to the specified dpi setting by choosing a pixel in the center of the sample area and replacing that area with the pixel chosen.

Sub-sampling do not average pixel values; therefore are faster than down-sampling.

## <span id="page-14-0"></span>**Font Embed Control**

PDF Driver allows you to include fonts inside PDF documents. By sending PDF documents together with fonts will:

**Promises the same document layout and appearance at reader side,**

regardless of whether necessary fonts are installed in readers'computer.

Select font **Sub-setting** option to include only those characters of a font that are used in the PDF document, to reduce document size.

See ["Font Basics"](#page-15-0) to understand computer fonts.

*Note*: Sub-setting is always true when embedding DBCS fonts.

#### **Steps to embed fonts**

PDF Driver can embed TrueType fonts installed in Windows – except fonts that do not allow embedding. Usually, you should embed all display-face fonts to avoid font substitution.

- **Embed all fonts: Choose "Embed All Fonts" check box to embed all fonts used in a document.** The "Always Embed" list will be disabled if this option is checked.
- **Embed specific fonts:** Select specific fonts that you want to embed. In the "Available Font" list click ">>"to include selected font in the **Always Embed** list.
- **Embed all but specific fonts:** Select "Embed All Fonts"first, then select fonts in the "Available Font" list, and click ">>" to include them in **Never Embed** list.

**Note:** "Marked" fonts in Never Embed list are fonts that do not allow embedding (by font vendors); you can not remove marked fonts from Never Embed list. Otherwise you may select a font and click the "<<" or ">>" buttons to "Add" or "Remove" fonts in the "Always Embed" or "Never Embed" list.

**Subset fonts:** Select (check) this option to include only those characters of a font that are actually used in a PDF document. A "threshold" is specified to tell if font-subset is necessary. If the percentage of used characters (compare with total characters of the particular font) exceeds this threshold, the entire font is embedded.

*Important*: An "Allow Embedding" flag defined in TrueType specification tells whether the font vendor allows the embedding of their fonts. DocuCom PDF Driver strictly follows this guideline. You may switch to a different font, if the embedding is definitely necessary.

### **Reset to Default**

Click "**Default**"to restore Default [Conversion](#page-7-3) Controls. By doing this, PDF Driver will copy "Default Conversion Controls"–prepared by the installing program or your system administrator, to your folder. All current Conversion Controls will be replaced.

## <span id="page-15-0"></span>**Font Basics**

PDF documents support many popular font formats  $-$  such as TrueType®, Type1, Type2 (CFF, CID), Type3, and MM fonts, for the rendering of high quality characters on screen or printer.

Font names, character width, and other font attributes are kept in PDF documents. If necessary, you can also embed "Font Outlines"for displaying with the exact fonts on other viewer's screen.

#### **Windows Fonts**

All versions of Windows come with basic (13) Latin [TrueType](#page-16-1)<sup>®</sup> fonts. In addition to that, many applications and international versions of Windows add more fonts into your system.  $\overline{W}$  windows TrueType<sup>®</sup> software read those TrueType<sup>®</sup> fonts and creates characters for display and printing.

**Note:** Use Windows utility to check for installed TrueType<sup>®</sup> fonts.

#### **Font Substitution**

When a font used in PDF document is not available (not embedded in PDF file, and not installed in the system) -- a Look-alike substitute font is used. The substitute font is

automatically created by PDF viewer program to mimic the original fonts. PDF viewer program uses character width and position information maintained in PDF document to display substitute font. If character width of the substitute is different from the original font, characters may overlap or break apart. However, the original line breaks are retained

#### **Type1(and MM), Type2 (CFF, CID) fonts**

They are PostScript<sup>®</sup> outline fonts used by PostScript<sup>®</sup> printers that may contain hints to display clear type in small size.

#### **Type3font**

Outline fonts that are created by using the PostScript<sup>®</sup> language program—used for specially designed logos or decorative fonts. Type3 fonts must always be embedded.

#### <span id="page-16-1"></span>**TrueTypefonts**

Widely used outline fonts with mathematically described character contour. You can enlarge or reduce TrueType<sup>®</sup> characters with smooth outlines.

#### **Font Size and embedding**

Both Type1<sup>®</sup> and TrueType<sup>®</sup> alphabetic fonts take 30K to 70K storage spaces, and Type3<sup>®</sup> fonts may be bigger. However, DBCS Asian fonts usually consume several MEGA bytes of space. It depends on the quality of display and cost of storage (or transmission) to decide whether to embed DBCS fonts in PDF documents.

## <span id="page-16-0"></span>**Security Control**

You can password-protect PDF documents using DocuCom PDF Driver. Select an existing "Security Control"from the pull-down menu, or Click the "**Advance**"button to show the "**Security Controls**"dialog box. The "List of Controls"shows currently defined security titles. Click to select a title and display its settings for editing.

## **Security Settings**

- 1. **Open password**: if specified, document reader is asked to enter "Open"password before viewing the document.
- **Owner password:** if specified, document reader must specify "Owner" password to modify document security settings.

**Encryption Level**: Specify the security bits to be used. Default is 40 bits.

- **Document security settings**: Control the permission of printing, copying, annotating, or modifying the document.
	- **40 bits encryption**: For PDF spec. 1.3, you can assign permissions for "Printing", "Copying", "Annotating", and "Modifving" document.
	- **128 bits encryption**: Starting from PDF spec. 1.4, you can further assign permissions as follow:
		- a) Enable or disable "**Content Access for Visually Impaired**".

Allow or prohibit "**Content Copying and Extraction**".

Different levels of modifying document (**Changes Allowed**): "None"; "Only Document

Assembly"; "Only Form Field Fill-in or Signing"; "Comment Authoring, Form Field Fill-in, or Signing"; "General Editing, Comment and Form field authoring".

Choose one of "None", "Low Resolution", or "Fully Allowed" for printing permission.

**Important**: You need PDF Reader 5.x or Acrobat<sup>®</sup> Reader 5.x to read documents with more than 40bits encryption level.

## **Creating/Modifying/Editing**

Click "**New**"button to create a new security control with a "Title"; Click to select a title and then modify its settings; Click the "**Delete**"button to remove selected titles. Click OK to confirm the deletion.

## **Reset to Default**

Click "**Default**"to restore **Default [Security Controls](#page-7-3)**. By doing this, PDF Driver will copy "Default Security Controls"to your folder, and all your existing controls will be lost.

## <span id="page-17-0"></span>**Watermark Control**

DocuCom PDF Driver allows you to print text, image, or contents of other PDF pages as watermarks on result PDF pages.

Click to select a previously defined watermark control from the pull-down list, or

- Click "Advance" button to display the "Watermark Control" dialog, where you can create, edit, or delete watermark controls.
- **First Page Only**: select this option to print watermark only on first page. Usually, watermark is applied to all pages.
- **As Background**: check this option to print watermarks behind page contents. By default, watermark is printed on top of other page contents.
- **Opacity**: Any number between 0 (full transparent) and 100 (full opaque) to tell the opacity level. Default is 100 – print watermarks as fully opaque object. The Opacity settings is only available for PDF spec. 1.4 and 1.5.

## **Watermark Controls dialog**

Click (select) a watermark title on "List of Controls"box to show its settings for editing. Use the "**New**"button to create new watermarks; or click the "**Delete**"button to remove selected control.

## **Types of Watermark**

Three types of watermarks are supported:

- **Text**: Use text as watermark, while you can specify Font, Size, Color, Styles (bold, italic, bold-italic), and rotation Angle for the text watermark. Check "Outline only"to print character outlines.
- **Icon**: Use either image file (\*.bmp, \*.DIB, \*.JPG, \*.PNG, \*.TIFF, \*.PCX) or PDF page as the watermark, while you can specify size, rotation angle, and/or optionally choose "Cover the whole page", "Keep aspect ratio" for ICON watermark. If a PDF page is selected, you can check the "Marked Area Only" option to use only the visible portion of the PDF page as the watermark.

**Composite**: This is a special kind of watermark that contains other watermarks— similar to File and Folder relationship.

Use the "Add" button to select watermarks to be included in "Composite" list box. Click "Remove" button to remove member watermark from the "Composite" list box.

*Important*: Be aware of those graphics or images that cover the whole page area. They will also make the background watermark invisible. Consider printing the watermark in the foreground and using the "Print Outline"Only option to avoid obstructing too much of your page.

### **Creating new watermark**

Click the "**New**" button to add a new watermark control. After entering watermark "Title", you can design new watermark as follow:

Select a watermark type— one of **Text**, **Icon** (image and/or PDF), or **Composite**.

- Depending on watermark type, you can enter text phrase; browse a PDF or image file; or create a Composite watermark by including other watermarks; and then specify attributes (properties) settings for the new watermark in the property sheet.
- In the **Location** box, choose the "**Anchor Point**"and position the watermark by giving offsets to the "Anchor Point".

#### <span id="page-18-0"></span>**Anchor Points**

PDF Driver uses "Anchor Point" to reference a relative location of PDF pages. All positioning is relative to the specified anchor point.

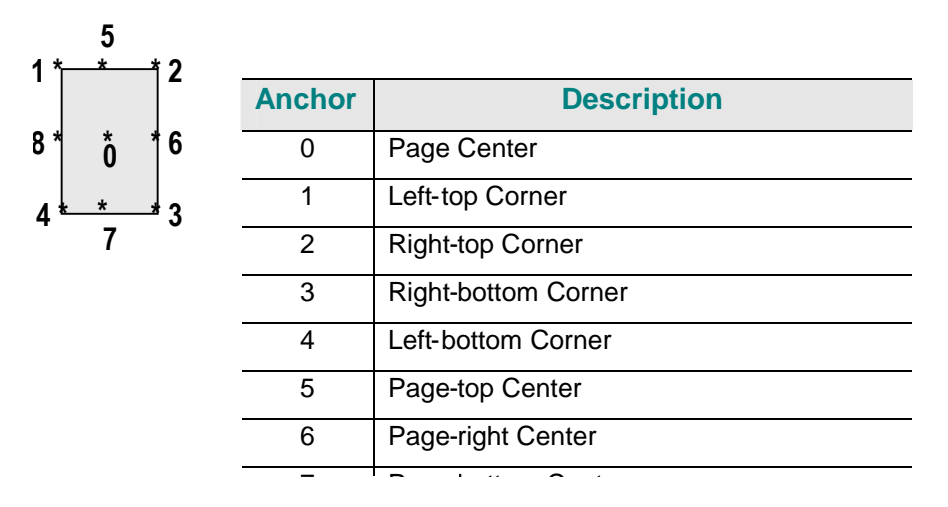

#### **Cross Pages Watermarks**

Optionally select "**Cross Pages Watermark**"print watermark on 2 consecutive pages— part of the watermark is on one page and its remains on next page. There are 4 settings for "Cross Pages Watermark" stamping:

Specify the binding style of a multiple pages document:

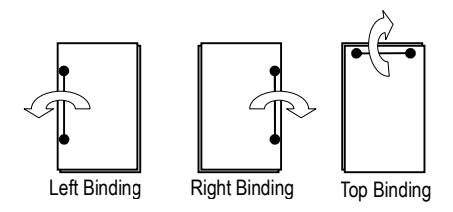

**Left binding**: Fist watermark shows on right side of the first page, and then left side of the

second page. Next watermark will be shown on right side of second page, and then left side of third page, and so on.

- **Right binding**: First watermark shows on left side of the first page and then right side of the second page, and so on.
- **Top Binding**: First watermark shows on bottom of first page and then top of second page, and so on.

**Clearance**: gives binding clearance to the paper edge. Default is 0, no clearance.

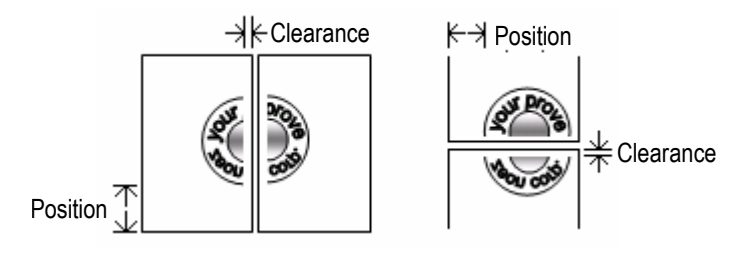

**Position:** tells watermark position on either vertical axis (for "left" or "right" binding) or horizontal axis (for "top" binding), relative to page origin.

**Duplex:** Check this option if you need to print "Cross Pages Watermark" on facing pages.

To simulate human stamping, PDF Driver will randomly shift/rotate the watermark slightly to make each watermark unique.

## **Modifying watermark**

Choose a watermark control to display its settings on right side of the dialog. You may then modify the selected watermark control.

## **Deleting watermark**

Choose a watermark control and click the "**Delete**"button to remove the watermark control. Click OK to confirm the deletion.

## **Reset to Default**

Click "**Default**"to restore **Default [Watermark Controls](#page-7-3)**. By doing this, PDF Driver will copy "Default Watermark Controls"to your folder, and all your existing watermark controls will be lost.

**Important**: Some applications—such as IE and PowerPoint, always paint a full-page sized "white" rectangle as the first object of each page. For safety reason, PDF Driver will automatically recognize and remove it in order to display the background watermark, whenever necessary.

## <span id="page-19-0"></span>**Destination Control**

You can decide how to save the target PDF file; optionally concatenate or merge with existing file; or send results to mail recipients.

- Choose "**Naming Method**"to store the result PDF file. Optionally you can specify "**PDF pathname**"— filename or folder name, for the target PDF file.
- Decide what to do "**If file exists**". If you choose to "**Overlay with existing file**", you can click "**Advance**"button to further control the overlay process.

Check "Send Mail"option to send result PDF file to mail recipients by launching your mail client.

There are advance settings for power users or system integrators who are capable to prepare control settings programmatically. Please read "PDF Driver SDK 7" for more information

### **How to save result PDF**

- **Query filename**: PDF Driver will popup the "Save As"dialog box during printing, where you can enter target filename. This is the default setting.
- **Save as the file specified below**: Choose this method to enter the target PDF filename (full pathname) in the "PDF pathname" field.
- **Save in specified folder, and prompt filename**: Choose this method to create PDF file in the specified directory – defined by "PDF pathname". PDF Driver will prompt user to enter the filename during printing. The directory will be created if necessary.
- **Save in specified folder, and assign filename automatically**: PDF Driver will generate PDF filename automatically according to certain simple rules— see "DocuCom PDF Driver SDK" for details. Files are stored in the directory defined by the "PDF pathname" field: otherwise file will be saved in "Output" folder under PDF Driver's installation directory.
- **Mail result only, don't save the file**: PDF Driver will send result as e-mail attachment according to the e-mail settings chosen. No PDF file created in this case. The "Send Mail To"option will be automatically chosen when you choose this option.

*Note*: If you choose this option, the "Send mail" option will be selected automatically. PDF Driver will create a temporary file and then remove it from your system after delivering it by e-mail.

## **PDF pathname**

You may enter target PDF pathname (filename or directory name) here for "Saving PDF File" methods: 2, 3, and 4.

You must have read/write permission of the pathname specified; otherwise PDF Driver will display a warning dialog box.

## **If file exists**

Choose one of following options to resolve the filename conflict.

- **Show warning dialog**: Popup the "Warning"dialog box to query a new file name. Where you can also decide whether to "Replace", "Append", "Overlay"or "Auto-number"the file. This is the default setting.
- **Replace existing file**: Choose this option to replace the existing file with newly created PDF file without warning.
- **Add trailing number to the filename**: Newly created PDF file will be automatically numbered adding trailing number to the target filename.
- **Insert before exist file**: Insert pages of newly created PDF document before existing file.
- **Append to existing file**: Append pages of the newly created PDF document to existing file.
- **Overlay with existing file**: Overlay the newly created page contents with the pages of the existing file. You can further control the merging process by clicking the "Advance" button. See ["Overlay Pages"](#page-21-1) dialog box.

## <span id="page-21-1"></span>**Overlay Pages dialog box**

The Overlay feature allows you to overlay newly created PDF pages with the pages of an existing PDF file with the same page number. You may optionally specify the relative position of the 2 pages:

Overlay pages so that "page center"of newly created page is overlapped with "page center"of the existing page.

#### **Anchor Point**

See [Anchor Point](#page-18-0) in Watermark section.

#### **Other Options are:**

Check "**As background**"to overlay PDF Driver created pages behind the existing pages.

Check "**Repeat last page of the short document**"to make the 2 documents have the same number of pages.

**Note 1:** If page sizes are different, the target page size will be the size of the containing box of all pages.

*Note 2*: Since pages with the same page number are merged, the page count of the target file will be the same as the PDF file with most pages.

*Note 3*: The "**Advance**"button is displayed only when you choose "Overlay".

### **Send Mail**

Check this option to launch your e-mail program with the result PDF file attached. Generally speaking, your system must support e-mail by itself. PDF Driver will rely on MAPI for mail delivery.

## <span id="page-21-0"></span>**Document Settings**

PDF file may contain descriptive information of the document; settings to tell how to display the document when opening PDF file.

**Document Info**: Contains descriptive information of a PDF document.

**Open Options**: Tells how to display a PDF file when opening it.

### **Document Info**

PDF may contain descriptive information of the document— such as Title, Subject, Author, Keywords, Creator, Producer, Created date, and Last modified date, etc. **Document management** system may utilize that information for document flow or archiving.

Enter "Document Info" interactively by selecting and clicking "Document Settings" button – in "PDF Settings" dialog box, where you can specify either "Standard" or "Customized" document information interactively.

#### **Auto-assigned Fields**

**Title**: this field may display the application file name by default.

**Author**: This field is automatically filled with the name you registered with PDF Driver.

**Producer, Creator, Created Date**: PDF Driver automatically assigns values for those fields, if

available.

#### **Defining Custom Fields**

You can include **application-specific** key-value pairs in PDF document created. Later, other applications can retrieve the information for post-processing  $-$  a simple and powerful interface for document management applications. You may also assign key-value pairs programmatically; see "PDF Driver SDK 7".

## **Open Options Tab**

The "Open Options" in PDF file tells how to display the document when opening it – by a conforming PDF viewer.

#### **Starting View**

- **Navigation pane**: Click to choose one of bookmark, thumbnail, article, destination, signature, comments, summary, or none, to be displayed in the start up navigation pane.
- **Page View**: Choose page number, magnification, and page layout to display the initial page view.
- **Window**: Check/uncheck) following options: "Resize Window to initial page view"; "Center Window on Screen"; "Open in Full Screen"; and/or "Display Document Title".
- **User Interface**: Check/uncheck) following options: "Hide Menu bar"; "Hide Toolbar"; and/or "Hide Window Controls".

# <span id="page-23-0"></span>**Direct Converting Components**

There are 2 major components come together with DocuCom PDF Driver:

## <span id="page-23-1"></span>**PDF Direct!**

Instead of "Print"application files to PDF documents, PDF Direct! allows you to drag-drop (or right-click) files in Windows File Explore to be converted to PDF documents.

- **Converting single file**: Usually, selected file is converted to PDF silently without further  $interaction - using current conversion settings.$
- **Converting multiple files at once**: PDF Direct! will pop up the Batch Conversion dialog with selected files, where you can choose a batch command to convert the files.

See PDF Direct! for more information.

## <span id="page-23-2"></span>**PDF Word**

Starting from DocuCom PDF Driver 6, there are 3 macros for MS Office – Word, Excel, PowerPoint, to provide one button conversion within Office applications. "PDF Word" is an MS Word plugin for generating PDF bookmarks, hyperlinks, comments, and other annotations, automatically from MS Word documents.

See PDF Word for more information.

# <span id="page-24-0"></span>**Tips for Compatibility**

PDF Driver creates 100% PDF specification 1.3 or 1.4 conforming documents that can be readable by any PDF viewer (such as Acrobat®) under any language or platform.

## **PDF Compatibility**

For widest audience, we suggest you to choose PDF 1.3 or 1.4 compatible. However, you should choose 1.5 if you demand the best quality and smallest file size. Choosing PDF 1.4 requires PDF viewer version higher than 5.0, while choosing PDF 1.5 requires version 6.0 PDF viewer program -- such as DocuCom PDF Plus Acrobat® Reader. Otherwise, document viewer may experience reading errors or cannot open the file.

## **Choosing a suitable resolution**

Resolution (in General tab) may play a subtle role in the files generated by PDF Driver. Lower resolution **MAY** produce smaller file and faster display, while higher resolution keeps precise character positioning and more image-details. Internally, PDF Driver controls the positioning of each character for resolutions above (include) 300dpi. For lower resolution, spaces are evenly distributed between characters. Usually, the default 300dpi produces satisfactory size and quality.

## **How to Embed Fonts**

DocuCom PDF Driver delivers the best TrueType fonts embedding (including DBCS Asian fonts) capability currently available on the market:

- Embed all fonts with sub-setting –except those **standard Windows fonts**. 13 Base Fonts are already included in the "**Never Embed Font**"list box.
- Embed all DBCS fonts. By doing so, your documents could be displayed in any language version of PDF viewer program that is compatible with PDF spec.  $1.3 -$  such as Acrobat 4.0.

*Note*: DocuCom creates PDF spec. 1.3/1.4 conforming DBCS embedded fonts. Unfortunately, older version of Acrobat Reader program can not recognize them. Therefore, you must download the latest 4.0 Acrobat Reader before viewing embedded DBCS Asian fonts.

# <span id="page-25-0"></span>**PDF Driver SDK**

You can use "DocuCom PDF Driver SDK" to write programs that control the behavior of PDF Driver programmatically. All attributes (or controls) presented in the "User Interface" are accessible programmatically.

All PDF Driver settings are kept in "INI" files stored in user specified folder. The PDF Driver installer will create default settings under installation directory. New PDF Driver users will receive copies of the default controls in their selected folder automatically, in case PDF Driver fails to locate user INI files.

Starting from 6.0, both versions of DocuCom PDF Driver –95/98/ME and NT4/2000/XP, are supporting the same controlling method. Now, developers can control both drivers with one set of codes.

**Important**: Applications written for 5.x version (or earlier) need to be modified to handle the 6.0 controls correctly. See "PDF Driver SDK 7" for more information. You can download the file from: **[http://www.pdfwizard.com](http://www.pdfwizard.com/)**

# <span id="page-26-0"></span>**Using PDF Plus –Editing Tool**

This section mainly focuses on program workspace and user interactive components.

## <span id="page-26-1"></span>**Starting PDF Plus**

There are several ways to start up PDF Plus:

 **Execute PDF Plus**: Just like execute other applications, you can bring up "PDF Plus 6" program window to work with.

 **Double Click PDF files**: If you choose PDF Plus as the default PDF viewer when prompted, you can double click a PDF file to bring up PDF Plus program window.

 **Browsing PDF files on Web Server**: If you choose PDF Plus as the default PDF viewer when prompted, click any PDF URL on Web page will bring up PDF Plus within IE.

 **Drag-drop files**: You can drag drop PDF files in PDF Plus program window to have them opened – up to a preset "Maximum Opened Files" limit.

## <span id="page-26-2"></span>**The Workspace**

PDF Plus program window contains Document Window and Organizer Panel. Document Window may include multiple "Document views".

**Document Window**: Contains Document Views which in turn may have Page View and Navigation Panel. There are several palettes in the Navigation Panel to show "Bookmarks", "Pages", "Document Info", "Annotations", etc.

**Organizer Panel**: Where you can store certain modeless dialog box, such as Preference and Find; or "Dock"a PDF document there.

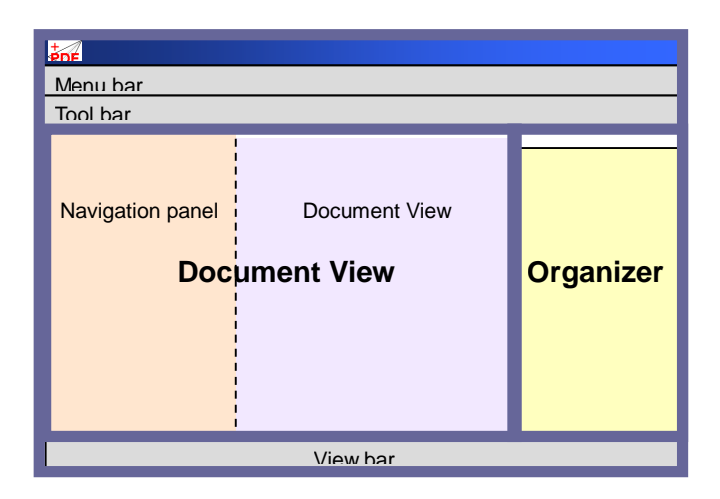

## **Using command bars**

#### **Menu bar**

You can find all supported features of the program in the menu bar arranged into groups of hierarchical pull-down commands.

#### **Tool bar**

The tool bar contains tools for the editing of current document, such as cropping and highlighting. A small drop-down icon at the right side of a tool indicates the presence of other hidden tools. Tools may be grouped into command bars, and you can drag command bars by its edges or by a separator bar between two groups of command icons.

#### **Large View bar**

It contains buttons for most frequently used browsing commands available for DocuCom PDF viewers, such as scrolling and zooming pages, paging through documents etc.

#### **Small View bar**

Located at the bottom of document view -- usually to the left of the horizontal scroll bar, which is the replacement of the normal "View bar".

**Note**: you can switch between large or small view bar with the "Edit > Preferences". Check the "Show Viewbar"option to show the large view bar.

#### **Showing or Hiding command bars**

Right click on command bar or view bar to Show or Hide selected components; or use the "Windows"menu to selectively show the Menu bar, Tool bar, or Window control. Once you hide both the menu bar and command bars, you can still bring them back by pressing the F8 or F9 key; or right-click on the program caption.

### **Using context menus**

Other than those commands available in fixed locations in the workspace, DocuCom provides "Context-Sensitive" menu commands for the particular item under the pointer.

1. Position the pointer over an object in the work area, such as an annotation, bookmark, thumbnail, or document page. Note: Blank area indicates the encompassing pane/panel.

2. Hold down the right mouse button until the context menu appears. Then drag to the command you want.

## <span id="page-27-0"></span>**The Document View**

You can choose different page layout and magnification factor to read document pages.

## **Setting page layout**

There are three different layout modes for viewing PDF pages. Use either the layout button on the small or large view bar; or the layout commands in the "View"menu item to switch between them.

#### **Single Page**

Click the single page button on view bar; or choose "View > Single Page"menu command to display one page in the document view at a time.

#### **Continuous Page**

Click the continuous page button on view bar; or choose "View > Continuous page"menu command to arrange the pages in continuous vertical column.

#### **Facing Page**

Click the facing page button on view bar; or choose the "View > Facing page"menu command to arrange the pages side by side with a two-page spread display in continuous vertical column. If a document has more than two pages, you can decide whether to display the first page on the right using the "Document > Properties" command.

**Important:** In Single Page mode, the "Edit > Select All" command selects all text on the current page. In "Continuous"and "Facing Page"modes, it selects all text in the whole PDF document.

## **Fitting Page to Document View**

Use the buttons on the view bar or choose menu commands to specify a magnification level to resize page view according to the document view.

#### **Fit Page**

Click the "Fit page"button, or choose the "View > Fit page"menu command to resize the page to fit entirely in the document view.

#### **Fit Width**

Click the "Fit Width" button, or choose the "View > Fit Width" menu command to resize the page to fit the width of the document view.

#### **Actual Size**

Click the "1:1" button, or choose the "View > Actual Size" menu command to resize the page to 100% magnification.

#### **Fit Visible**

Choose the "View > Fit Visible" to resize the page so that its contents fit the width of the document view. Effectively remove the blank boundary space from the view.

## **Zooming Pages**

You can magnify (reduce) a page to any size allowed – within the range of minimum and maximum zoom levels. When zoom-in a size larger than the window, you can use the hand tool to move the page -- Moving a PDF page with the hand tool is like moving a piece of paper on a desk with your hand.

#### **Using the Zoom controls**

Click the zoom buttons beside the magnification level box (on the view bar) to expand or reduce current document view. You may also choose a preset zoom factor or enter a desired factor directly.

#### **Using the Zoom-in (Zoom-out) tool**

Select the zoom-in (zoom-out) button on tool bar; or choose "View" menu commands and click the page to expand or reduce the page view; otherwise, you can drag an area to magnify the area (or you want the reduced page to be).

While one of the zoom tools is selected, you can press to "Ctrl" key to switch between zoom-in and zoom-out tool.

#### **Using page thumbnail to zoom**

Drag corners of the page-view box on the page thumbnail -- in Navigation panel, to reduce or expand the view of the page.

## <span id="page-29-0"></span>**The Navigation Panel**

Several palettes are included in the Navigation panel for displaying contents (outline), pages, and document info. You can switch between different palettes by clicking the related icons on top of the Navigation panel.

### **Bookmark Palette**

Bookmarks are used to address a special page view or other actions to be displayed or activated when the bookmarks are clicked (executed).

#### **Bookmark context menu**

Right click in the Bookmark palette to show the context menu where you can New, Delete, or Rename a bookmark; or change the appearances; or define actions associated with the bookmark.

#### **Re-arranging bookmarks**

You can drag select bookmarks (or a whole bookmark tree) and move them to a different location (level) – within the same document or across different documents.

#### **Creating a document archive**

To organize several related documents into one archive, you can create a new document (File > New) and drag all bookmarks of the documents into this newly created file –a bookmark file. You will then be able to click on the bookmarks in the file to bring up related document view.

## **Pages (thumbnail) Palette**

The palette displays miniature pages (with a "Red Box") to show the page view area. It also helps you to handle each document page as an entity. See ["Assembling/Rearranging Pages"](#page-43-0)in "Editing/Annotating Document"section for details.

#### **Page view box**

The page view box on thumbnail image shows the current area of document view. You can drag the box to move the document view; or drag 4 corners of the box to resize the document view.

## **Properties (Document Info) Palette**

All document related information is displayed in this palette; some fields are available for editing while some are gray out. See Document Properties in ["Editing/Annotating Document"](#page-41-4) section.

### **Annotation Palette**

All annotations/markups are displayed in this palette for document review. You can sort markups by author, type, date, color, etc. or decide whether to show or hide markups of a particular type or reviewer.

With a simple click, you can go to a specific markup by an author. You may then reply to the author and sending back your comments.

See [Note tool.](#page-45-4)

## <span id="page-30-0"></span>**The Organizer Panel**

PDF Plus defines a new area in the workspace for keeping modeless dialog boxes or docked PDF documents. Display the different panels by clicking the Organizer tools at the bottom of the Organizer. Preferences, Search, Set Action, Comment Properties, Stamp, TouchupText Properties, Watermark, Clip Arts, Form Properties and Digital Signature Preferences (named from left to right). They may appear in a different order in the program.

## **Dock dialog boxes**

All modeless dialog boxes – such as Preference or Find, can be docked in the organizer panel without blocking the document view, and they are always available -- no need to close them.

Simply drag the dialog box to the right of the program window; or click the "Dock" button on dialog title bar.

### **Dock document**

You may also dock a document in the organizer. By doing so, it will not be obscured (covered) by newly opened document.

#### **Indexing other documents**

You can use the "Docked" document as an index to other related documents. Remember, you can arrange opened documents in the document window without interfere with the Docked document.

#### **Creating new document**

Suppose you need to copy pages from many files to create a new document. You can "File > New"a document and dock in the organizer; then drag pages (thumbnail) from different documents to the docked new document.

## **Preferences Panel**

Use the Preferences command in the Edit menu, or the Preferences tool from the Main Toolbar or at the bottom of the Organizer to display the Preferences Panel in the Organizer.

Option Settings:

- General Settings: These settings decide the Document View when opening a new document. The option Set as Default Viewer lets you specify that this program must be the default viewer for PDF files on your system.
- Smooth Settings: Smooth text, graphics, line and image to improve the rendering quality on screen display; and you can gray out text below a defined character size.

#### User Interface

The Click Hand Tool option allows you to choose whether to have the page scroll when you click the Hand tool and also decide the scrolling speed. This can be useful when you want to quickly scan-read a document to get an overview of it. Check the Show View bar setting to

display the large view bar, otherwise the small view bar is used.

## **Searching/Archiving Documents**

PDF Converter Professional helps to locate information in PDF documents by looking for phrases, words or word fragments in the current document, a specified folder or in an Indexed Archive. Click Edit / Search or the Search tool in the Main Toolbar or at the bottom of the Organizer to display the Search panel:

#### Search Phrases

Enter any words, word fragments, or phrases of interest. Optionally, you may enter logical operators such as AND, OR to refine your search.

The following logical operators are available: And: "&" Or: "|". Not: "~".Parentheses: "(", ")".

#### Where To Look

There are 3 different places where you can look for the information you need:

1. Search in the current file:

2. Search In Folder: Select a folder to search. You can easily access your previously searched folders by choosing Recent Folder.

3. Search pre-built Index file: Run full-text searches on indexed files. You can create a new index file or modify an existing one by clicking New Index or Edit Index under Tools / Index.

#### How To Search the Current file

1. Click the Search button or Edit / Search to display the Search panel in Organizer.

- 2. Type in the words, word fragments or phrases you want to search for.
- 3. Click next to the field Look in.

Refine your search with the following options:

Match whole word only: mark this checkbox if the search text you specify must be a self-standing word.

Match case: use this setting if capitalization is important. Please note that if you mark only this check box, but not Match whole word only, searching will return the correctly capitalized words.

Search in comments: select this check box to search comments as well as the text content of your PDF.

Search in bookmarks: mark this check box to search bookmarks as well as the text content of your PDF.

When you are satisfied with your settings, click Search Now under Search Phrases or at the bottom of the panel.

#### How To Search Folders

Click the button to display the Search panel in Organizer. Specify your Search Phrases.

Click next to the field Look in. A tree view of your folder structure will display allowing you to select the folder you want to search. You can search all PDF documents in the specified folder that have text content in a separate text layer.

#### Search in Comments

Search in Bookmarks

Search Sub-folder

More Criteria

The first five settings work in the same way as for searching the current PDF. For details see How to search the current file.

For folder searching you have two additional options: Search Sub-folder and More Criteria.

Search Sub-folder: mark this check box to search for text content in a given folder plus all its subfolders.

More Criteria: select this setting to specify special criteria for searching. Do the following:

1. Click New Criteria. Use the arrow to display a list of document information types.

Choose from Author, Title, Subject, Keywords, Creator, Producer, Created Date or Modified Date.

2. Click the next field and make your choice of filters. For date-type criteria, you can set the following filters: Is Before, Equal To, Not Equal To, or Is After. For all other criteria, you can choose between Includes and Excludes.

3. Click the last field to refine your criteria.

When you are satisfied with your settings, click Search Now under Search Phrases or at the bottom of the panel. To delete all your search criteria, click Clear All.

#### How To Search Indexes

Searchable index files (with the extension .zpi) are text archives composed of any PDF document that you choose to include in it. You can create your own index files for archiving purposes, or use an existing one to perform your search on it.

How to build a new index file

Click the button next to the Look in field in the Search panel of the Organizer.

Click New.

The Build Index dialog displays. Use its left side to specify the properties of your index.

Title: Give a name to your index file.

File: As soon as you have saved your index file, its full path is displayed in this field.

Description: Type in some characteristics of the file for easier identification. The use of this field is optional.

Define Stop words. Stop words are frequently occurring words in a language, like 'and'or 'but', so they are mostly irrelevant as search results. Any word you specify as a stop word is skipped during indexing and ignored in searches. Exclude these words to reduce the size of the index file.

Define Custom Fields. There are several standard document information fields (meta data) defined for a PDF file – such as Title, Subject, Author, Keywords,

Creation Date, Producer, and Creator. They are automatically included in the index file and become searchable.

You can include Custom Fields in your search once you have added them to your PDF. To modify document data this way

- 1. Open the Navigation Panel and click Properties.
- 2. Use the option Double-click to add new item.
- 3. Click the field that you have just created, and give it a name, and a value.
- 4. Save the PDF.

After a Custom Field is added to your PDF, you can include it in your search.

To include new document information fields in your search, use the Custom Field setting. Specify its name and type (Date, Integer, or Text).

Includes –Excludes

Use this tool to include specific PDF files or folders in the index file or to exclude them from it. Use the right panel in the Build Index dialog to locate the PDF, highlight it, then click Includes or Excludes next to it, depending on your purpose. All included and excluded files and folders display on the left of the Build Index panel.

When you have composed your index file, click Build to create it. If you want to refresh it any time, make your modifications and click Rebuild.

Important note: Save the index file (.zpi) into the folder that hosts the PDF files that you have added to the archive. Indexes also create their own filesets during building.

The folder that contains them must also stay in its place of creation.

However, you can move the whole archive together (.zpi file, index subfolder and PDF files) to a different location on your machine.

Search Criteria

When you have built your index, you can specify search criteria for it.

The following settings are available:

Match whole word only  $-$  see How to search the current file

Match case  $-$  see How to search the current file

Stemming  $-$  only available when searching index files

Search in Comments – see How to search the current file

Search in Bookmarks – see How to search the current file

More Criteria – see How to search folders.

Stemming

Stemming is an index-specific search setting. Use this option to find all words that have the same root. For instance, type in "look" to find "looks", "looked", "looking" etc.

#### Search Results

Click Search Now to start the search. The search results are listed in the Result panel. It shows the searched text along with nearby words. Click an entry in the result list to see its page with the searched text highlighted. When you do a folder or index search, clicking an entry opens the file at the page containing the searched text and highlights it.

## **Digital Signature**

PDF Gold uses industrial standard Public-Private Keys to digitally sign documents to prevent illegal modification or piracy. Essentially, you create a key pair–a Public Key and a Private Key first; you keep the Private Key safely while sending the Public Keys to others.

Important: Data encrypted by the private key can only be decrypted by the public key, and vice versa.

Sign a document using a Private Key: Since only you own the Private key (used to sign the document), and if your public key (distributed to the public) can decrypt the file successfully, then it can be sure the file is signed by your Private key  $-$  in other words by you. Once signed with the private key, any modification of the document will break the seal.

Encrypt a document using a Public Key: You may also send a private document to a friend

(encrypting the document with your friend's public key) so that no-one else can read it.

## <span id="page-34-0"></span>**Printing Document**

If necessary, DocuCom PDF viewer interprets PDF pages and sends low level rendering commands to the target printer. It means PDF viewer(s) do not rely on "printer resident fonts"or "printer memory", or even "versions of printer driver". The point is -- if you can display the PDF on screen, you should be able to print it without any problem.

## **Using the "File > Print" command**

On top of the print dialog box, select the Printer and optionally click the "Properties"button to choose printer specific printing options.

#### **Preview**

The preview area shows the size of the paper and how the PDF pages are printed on the paper.

#### **Print Options**

**Print**: You can print All pages, Current page, Current view, or specify page ranges.

**Copies**: Tells how many copies are needed.

**Collate**: Arrange multiple copies.

**Subset**: Choose All pages, Even pages, or Odd pages.

**Reverse**: Print pages in reverse order.

**Print as Image**: Ask DocuCom PDF viewer to render PDF pages as image before sending to the printer.

#### **Zoom Options**

The Zoom options tell how to scale pages on paper.

**None**: Do not scale the page.

**Fit to paper**: Scales pages to fit in the paper currently available in the printer. (Usually, you could choose different paper size in the Printer Properties dialog box.)

**Shrink large pages**: Reduce large pages to fit in the paper.

**Choose paper by PDF page size:** Select paper tray according to the page size – this feature is printer dependent.

**Tile pages**: Spread large page to multiple papers.

**N-up**: Print multiple pages in one paper. You can decide the number of pages.

**Auto-Rotate and Center**: Rotate and center the page according to the paper.

#### **Print What**

Choose either "Only Contents"or "Contents and Comments".

**Background printing**: Print pages in background, you can still using PDF Plus.

**Show print status**: Gives you a chance to terminate the printing.

## <span id="page-35-0"></span>**Setting Preferences**

Use "Edit > Preference" menu command to display the Preference dialog box.

## **Dock Preference dialog box**

Optionally, you can click the "Dock" button on the dialog caption to dock it in Organizer panel; or drag the dialog box to the right of the program window to dock it.

## **Option Settings**

#### **General Settings**

These settings decide the document view when opening a new document. The "Check whether Plus is the default viewer"option will let you to choose PDF Plus as the default viewer.

#### **Smooth Settings**

Smooth text, graphics, image to improve the rendering quality on screen display; and you can gray out text below defined character size.

#### **User Interface**

The "Click Hand Tool" option allows you to choose whether to scroll page when click the hand tool; also decide the scrolling speed.

Check the "Show view bar"setting to display large view bar, otherwise the small view bar is used.

#### **Annotations**

Choose a suitable font size for popup comments.

Decide the clearance for arranging page thumbnails.

## <span id="page-35-1"></span>**Undo-Redo**

PDF Gold (PDF Plus) is equipped with variety of functions/tools for editing and annotating PDF documents. While empowered with the unlimited stack of Un-do/Re-do capabilities, It could never be too late to change your mind!

Click the buttons to undo or re-do any editing steps. You may also un-do or re-do any particular step.

<span id="page-35-3"></span>Batch Create PDF Documents

**Important**: Must have PDF Driver installed in the system

Use the "File > Batch" command or Drag-Drop multiple files into PDF Gold (PDF Plus) workspace to have them converted to PDF documents; and optionally modify the "Preferences" to control the conversion.

## <span id="page-35-2"></span>**Integrated with File Explore**

"PDF Direct!"– a component of PDF Gold, is fully integrated with Windows "File Explore". First,

you click to select a single file; click with "CTRL"key to select (deselect) additional files; or click with "Shift" key to select consecutive files; then "Right-click" on the selected files, and drag to one of the conversion command below to start the conversion:

1. **Convert to PDF**: You may convert a single file; or multiple files to PDF in one step operation. "PDF Direct!"will use current "Preferences"settings to create the result PDF files.

**Where to save the result PDF files**: By default, "PDF Direct!" uses the naming method – "Query filename/Auto filename"(note: this is different from PDF Driver's setting), to save the result PDF files. This naming method means to show the "Save As"dialog for single file conversion; while automatically assign filenames (in the same folder of the source files) by appending unique number to the filenames for multiple files conversion. You may change this setting in the "Destination" section of the "Preferences" dialog.

**View Result PDF**: Optionally, you may choose to open the result PDF file(s) in viewer program.

2. **Convert to PDF and Email**: Same as "Convert to PDF"except launch your mail client after conversion.

**Whether to keep the result PDF file**: You may choose the "Do not save the mailed PDF files" option in "Destination" section of the "Preferences" dialog to delete the result(s) after conversion; or save the result PDF(s) according to the "Naming Method" chosen.

3. **Batch Convert/Combine/Overly...:** Choose this command to show the "PDF Direct!" dialog for "Converting/Combining/Overlaying" selected files.

4. **Preferences**: Right-click and drag to the "Preferences"menu item to modify conversion settings – including Compression, Font Embedding, Watermark, Security, and other options. See "PDF Driver Guide 7" for details.

## **Save As Dialog Box**

Depends on the preferences settings of your choice, you may (or may not) be presented with the "Save As"dialog box, where you can specified the target PDF file and its'"Document Settings".

## <span id="page-36-0"></span>**PDF Direct! Dialog Box**

The "Batch Conversion"dialog box will be popped up to show all selected files in a list (**Note**: the first file becomes selected initially), you can:

#### **Combine files in one PDF document**

◆ Select the "**Combine files in one PDF**" command.

• Click "Add New" button to include new files in the list; or right-click within the dialog and drag to "Add new… " menu item; or drag files from File Explore and drop them in this dialog. **Note:** you can add the same file multiple times.

Click the "**Move Up**"and/or "**Move Down**"buttons to re-arrange file sequence; or right-click on file to be move up or down; or simply drag-drop to move file in the list. **Note**: Files will be combined in ascending order.

• Click "**Remove**" button to remove selected files from the list; or right-click on the file and drag to "Remove"menu item to remove it. **Note:** remove file simply remove the file link from the list, not deleting the file itself!

Optionally, you may click on a file to start up the associated application for viewing and editing of the file; or right-click and drag to the "Edit… " menu item. **Note**: If you do modify and save the file with a different name, it will not be included in the list unless you re-selected it

explicitly.

• Optionally, you may click the "**Document**" button to expand the "Batch Conversion" dialog to show "Document Settings" of the currently selected file; where you can specify "Document Info" or "Open Options"for the result PDF document. You may also right-click and drag to "Document Settings… "menu item to display the Document Settings of the selected file. Click "Document Settings" button again to close this expanded area.

This is optional and you may also rely on the system to provide minimum default information. **Note**: "Document Settings"is per document base, each result PDF may have its'own settings.

◆ Click "Start!" to start converting files to PDF. A rotary paper plane on the task bar tells the progress of the conversion.

Optionally, you may click the "**Preferences**"button to show current conversion "Preferences"; where you can modify control settings of "DocuCom PDF Driver". You may also right-click and drag to "Preferences… "menu item to display the Preferences dialog.

• Click the "**Help/About**" button to show the product "License" information and optionally, you may click the "Online Guide" to view this document.

#### **Overlay files in one PDF document**

Select "**Overlay files in one PDF document**" command to overlay PDF pages (files are converted to PDF if necessary.) with the same page number. You may optionally specify the relative position of the pages. See "DocuCom PDF Driver Guild" for more information.

## **Document Settings Expansion Area**

Document Settings control the "Document Info"and "Open Options"of the result PDF file. They are exactly the same as the counter part in "DocuCom PDF Driver". This area is refreshed automatically when selecting different file. You can turn on or off the "Document Settings"area by clicking the "Document Settings" button of the "Batch Conversion" dialog box.

**Note:** If "Combine files in one PDF document" option is checked, there is only one set of "Document Settings"for the combined PDF.

Please refer to "PDF Driver Online Guide" for details.

### **Preferences**

Preferences Settings are used to control conversion results. They are exactly the same as the "DocuCom PDF Driver Properties"dialog box.

Please refer to "PDF Driver Online Guide" for details of the Control Settings.

## <span id="page-37-0"></span>**Supported File Types**

For converting a file correctly, you must have the appropriate application installed in your system first. "PDF Direct!" will recognize and kick off the application to actually open and "PRINT" the file to "DocuCom PDF Driver" to create the result PDF file.

**Build-in Controls:** To handle the application program smoothly, "PDF Direct!" comes with several build-in controls of many popular applications – such MS Office and variety of image file formats. These fine tuned controls ensure the quality of the results.

**Other Printable File Types**: For other file types, PDF Convert uses a generic control to kick off the associated application programs that open and print those files. Therefore, only printable file types can be accepted by "PDF Direct!". If the generic control is not good enough, developers may build their own controls as the plug-in of "PDF Direct!".

**Associate a file type with an application**: Sometimes a file type is not associated with a suitable application, therefore cannot be converted to PDF. To solve this problem, please install and/or associate the appropriate program with the file type as follow.

◆ Right-click the file, and select "Open with", "Chose program..." menu item. Then select a suitable application to open the file.

**Note**: A file type may have several associated application programs. Please make sure you are using the most suitable program.

You can verify the association by double clicking on the file itself. The associated application should kick off and open the file.

## <span id="page-38-0"></span>**Troubleshooting**

No matter what; sometimes "PDF Direct!" may still fail to control an application to "PRINT" a PDF file correctly. To resolve it, refer to the following sections.

## **Wrong paper size/orientation, or missing worksheets**

Wrong paper size/orientation or missing worksheets. Under such circumstances, we suggest to open the file explicitly with the application, adjust the paper size, orientation, and other printing settings/options according to your requirements. Then execute the "File > Print" command to create the PDF file, choosing "DocuCom PDF Driver"as your printer.

After converting to PDF correctly, you may then combine them together.

### **Some files can not be added to the list**

As explained in "Supported File Type" chapter, some files could be rejected by "PDF Direct!", because there is no or wrongly associated application programs. In other word, "PDF Direct!" cannot find a suitable application to open and "PRINT" the file type. You may either install the application and/or explicitly associated an application with the file type. See "Supported File Type" for details.

### **Related Documents:**

**PDF Driver Online Guide**: This document gives operational information of the underlining DocuCom PDF Driver, including all Preferences settings.

**PDF Driver SDK**: This document gives detailed programming guide for controlling DocuCom PDF Driver using INI settings. You may need to purchase the DocuCom PDF Driver SDK Edition to receive it.

# <span id="page-39-0"></span>**Search/Archive Documents**

PDF Plus helps to locate information in PDF documents by looking phrases in "Current Document", "Specified Folder", or an "Indexed Archive":

### **Search Phrases**

Enter any words, phrases of your interest. Optionally, you may enter Boolean operators such as AND, OR to refine your search.

## **Where to Look In**

There are 3 different levels in terms of where to looking for the information you requested:

**Search in current file**: Search the specified phrases in current PDF document.

 **Search in selected folder**: Search in the specified folder. Searched folders are remembered as "Recent Folders".

 **Search in pre-build Index**: Do full-text-search against selected indexes created by "New Index"tool available in "PDF Plus Professional"–"Tools > Indexing > New Index". See below.

## **Creating New Index**

Choose "Tools > Indexing...> New Index" menu command to start "PDF Shelf" for creating new index.

#### **Include/Exclude Files/Folders for building index**

In the "Browser Panel", click to highlight a file or folder, then click the "Include" button to add the file/folder in the "Include List"; or click the "Exclude" button to add the file/folder in the "Exclude List".

PDF Shelf builds index file based on all files (including PDF files in the folders) in the "Include List", while excluding all files (or folders) in the "Exclude List".

#### **Title**

Enter title of the index – should be a meaningful title for easy reference while selecting Indexes in the "Search" tool.

#### **File**

Shows pathname of the index file. If blank, you will be prompted when "Build" the index.

#### **Description**

Optionally gives more information of the index file.

#### **Stop Words**

Optionally enter "Stop Words" by double click the "Double click to add new stop word" phrase, and then type stop word directly. Note: Stop words will not be included in the result index file – they are non-searchable. Sometimes, may be desirable for reducing the size of the index file.

#### <span id="page-40-0"></span>**Custom Field**

There are several standard document information fields (meta data) defined in PDF file – such as "Title", "Subject", "Author", "Keywords", "Creation Date", "Producer", "Creator". They are automatically included in the index file and become searchable.

Further more, PDF Shelf (PDF Plus) allows you to define searchable custom fields (Double click to add new custom field) by entering custom field name and its'data type (one of Date, Integer Number, or Text String). Once defined in the Custom Field list, you will be able to build index file including the defined custom fields.

#### **For example**:

 First use PDF Plus or DocuCom PDF Driver to ["Add Custom](#page-41-3) Fields"to PDF documents. In this example, you add field name "DocumentID"and value equals "1345683".

 Then include the file (or folder containing the file) in a index file build, while declare the custom fields as searchable by entering "DocumentID" and "Text" data type in "Custom Field List".

• Click "Build" to create the index file.

 Use "Search / Search Index"tool and select the index file created in previous step. You will be able to define search criteria like "Document ID"-"Contains"-"1345683" to find only documents with "DocumentID" contains "1345683".

## **Search Criteria**

Optionally, you can define search criteria to refine your search. Most of the criteria are self-explanatory.

#### **Stemming**

Search all stemming words that have the same root.

#### **More Criteria**

Double click the "New Criteria" to define new search criteria. For example, choose "Author"-"Contains"-"John Smith", or "Creation Date"-"Is Before"-"Jan. 31, 2004".

## **Search Results**

Click "Search Now"to start the search. Search results are listing in the "Result"panel. Click a entry in the result list to show the place of interest.

# <span id="page-41-0"></span>**Document Properties**

<span id="page-41-4"></span>Select "Document > Properties" menu command; or choose (click) the "Properties" button of the "Navigation"panel to show properties of the document.

## **Standard Fields**

Standard fields are: Title, Author, Subject, Keywords, Creator, Producer, Created, Modified, File Size, Security, PDF Version, Page Size, Number of Pages, and Fast Web Viewing. You can only modify the value of author, subject, and keyword, but not others.

## <span id="page-41-3"></span>**Custom Fields**

Double click the "Add new item" blue text at the bottom to add new item (name and value pairs) to the document.

You can include application-specific key-value pairs in the PDF document. Later, other document management applications can retrieve the information for post-processing.

For example, you can make a custom field searchable by defining it in the [custom field list](#page-40-0) of PDF Shelf (full-index-tool included in PDF Plus Pro) before building the index.

**Note:** If any of the "Document Info" field is modified, you will be prompted to save the document before closing it.

## <span id="page-41-2"></span>**Open Options**

The Open Options define the "Starting" view of the document. You can decide the initial page view by entering various settings.

**Note**: Open options are kept in the document and will be honored by any capable PDF viewer program.

## <span id="page-41-1"></span>**Security Settings**

It displays the security settings of the document. You can also change the security setting by giving different passwords or permissions.

1. **Open password**: if specified, document reader is asked to enter "Open"password before viewing the document.

2. **Security password** (owner password): if specified, document reader must enter the "Security"password to modify document permission (security) settings.

3. **Encryption Level**: Specify the security bits to be used -- either 40 (PDF 1.3 compatible) or 128 (PDF 1.4 compatible) bits.

4. **Document permission settings**: Control the permission of printing, copying, annotating, or modifying the document.

When choosing 128 bits encryption level, you can further assign permissions as follow:

a) Enable or disable "Content Access for Visually Impaired".

b) Allow or prohibit "Content Copying and Extraction".

c) Different levels of modifying document (Changes Allowed): "None"; "Only Document Assembly"; "Only Form Field Fill-in or Signing"; "Comment Authoring, Form Field Fill-in, or Signing"; "General Editing, Comment and Form field authoring".

d) Choose one of "None", "Low Resolution", or "Fully Allowed" for printing permission.

## <span id="page-42-0"></span>**Fonts**

Use "Documents > Properties > Fonts" menu command to show all the fonts referenced in the document. The dialog helps you to understand if font substitution is used to show un-available fonts; or if fonts are embedded in the document.

# <span id="page-43-0"></span>**Edit/Assembly Pages (Page Palette)**

By drag-drop page thumbnails (miniature pages) in the Pages palette, you can assemble/rearrange document pages.

#### **Re-arranging pages**

Click (highlight) the page number box (below each page thumbnail) to select page(s) and drag page to any page location in the document – or drag selected pages to another document.

Click with "Shift" or "Ctrl" keys to select multiple pages. A red vertical bar tells the new location to insert the selected pages.

#### **Delete pages**

You can simple drag the page(s) out off the Pages palette to delete them.

#### **Copy pages**

Drag the selected pages with "Ctrl" key to copy pages to a new location within the document. You can also copy pages to a different document by dragging selected page to another document's Pages palette.

## <span id="page-43-1"></span>**Editing Pages (Document Menu Commands)**

Use the "Document > Page" menu command to do page operations:

## **Insert**

Choose a source file and insert the select pages in current document.

### **Extract**

Extract selected pages of current document and optionally delete them.

### **Delete**

Delete selected pages of current document.

## **Crop**

First drag the crop area and adjust it, and then double click to show the Crop dialog box where you can decide pages to be crops and control the measurements

## **Rotate**

Select pages to be rotated and decide the angle. Comparing the Rotate button on the toolbar which will only rotate the pages for viewing temporarily, this Rotate command will modify the document itself and become permanent after you save the file.

## <span id="page-44-0"></span>**Browsing Pages**

## **Rotate Page View**

Click the buttons to rotate page view clock or counter clock wise. **Note**: It will not change the document itself, just a different viewing mode.

## **Go back or Forward**

Click the buttons to show previous or next page view.

## **Hand**

Use the hand tool to move page in document view. Depends on the setting in Preference, you may also click the hand tool to scroll page view automatically – with the speed of your choice. See Preference dialog box.

## **Zoom**

The Dynamic zoom tool allows you to enlarge or reduce page view according to the mouse movement. Or, you can click or drag the "Zoom-in" or "Zoom-out" tools to change the page view.

## **Loupe**

Click the loupe tool to view enlarged page view within the loupe. You can change the scale of the loupe and move the loupe freely within the program window.

## **Select Text**

Drag the text select tool to highlight text data. You may then copy the data.

## **Select Graphics**

Drag the select graphics tool to select a page area to be copied.

# <span id="page-45-0"></span>**Annotate/Markup Document**

There are several basic types of annotations in PDF document:

- **Bookmark:** Similar to table of contents. When clicked, bookmark execute the actions associated with it  $-$  such as go to a page view.
- **Link:** Define a "Hot Area"on pages. When clicked inside the hot area, Link execute the actions associated with it  $-$  such as display another document.
- **Note:** Something like attach a piece of paper with comments on document pages.
- **Text Box:** Enter text phrases directly on pages with selectable font, style, color, and transparency.
- **Drawing:** Enter graphic objects or even a stamp, directly on pages with selectable shape, color, and other property settings.
- **Markup:** Highlight (highlight, strike out, underline) text phrases on pages.
- **Attachment:** Attach files, sounds, movies to the document.

Annotating tools like Note, Text Box, Drawing, Markup, and attachment share many common properties as follow:

## <span id="page-45-1"></span>**Default Properties**

All annotations – other than bookmark and links, share a common set of properties, such as "Author, Subject, Date'and their appearances. PDF Plus defines a set of defaults for these annotations with Author be be the Windows logon name; different colors for different annotations; and 100% opacity initially. The default Note icon is "Note", and pencil thickness is "1".

## **Set As Default**

After creating markups using the default settings, you can switch to "Hand" tool and right-click on any markup to modify its properties. You can explicitly modify the default settings using the "Set As Default" command in the popup menu.

## <span id="page-45-2"></span>**Bookmark (bookmark palette)**

Choose "Document > Bookmark" command or click the :"Bookmark" button of the Navigation panel to show the bookmark palette Where you can create new bookmarks, edit or delete existing bookmarks.

Click to select a bookmark (with CTRL or SHIFT keys to selection multiple bookmarks), and then right-click to show the Context menu. You can change font style, color, or edit bookmark actions.

## <span id="page-45-3"></span>**Link**

Drag the link tool to define a "Hot Area"; and then assign actions to it.

## <span id="page-45-4"></span>**Note**

Click or drag a popup window to enter your comments there with the Author name, color, icon,

and subject from the default settings,

**Reply:** At the lower-left corner of the Note window, you can find the "Reply" button. Click the button to enter your reply to the note author.

◆ History: There is an "<" button to the left of the "Reply". Click it to display the reply history of this Note in Annotation palette.

## <span id="page-46-0"></span>**Text Box**

Drag a window to enter phrases directly there. You can use any fonts, size, style, and for the text data; and define boarder color, line style, fill color, and opacity for the text box.

## <span id="page-46-1"></span>**Draw**

Use one of Pencil (freehand), Line, Rectangle, Oval, Polygon, Polyline, Cloud tool to draw graphics on document page – with popup comments attached.

## <span id="page-46-2"></span>**Highlight**

Use one of Highlight, Strike out, and Underline to mark text data. See Markup Properties below.

## <span id="page-46-3"></span>**Stamp**

Drag the "Stamp"tool to bring current stamp on document page; or select a different stamp with the "Tool > Stamp" menu command to show all stamps currently available in your system. You can create and categorize your own collection of stamps from existing PDF documents by using the "Tool > Stamp > New Stamp" command.

## **Create Custom Stamp (dialog box)**

- ◆ File: browse an existing PDF file.
- ◆ Page: Use the preview to find the PDF page needed.
- Category: assign the newly create stamp to a category.
- Name: enter the name to identify the stamp.

## **Manage Stamp (dialog box)**

 Category: Select an existing category, or enter a name of a new category. Click the "Rename" button to rename an existing category.

Stamp List / Select / Preview: Click on a name to show the stamp in preview window.

• Delete a Stamp: Select a stamp then click the "Delete" button or use the "Delete" key to remove the stamp from the category.

◆ Rename a Stamp: Click twice on a stamp name, or click the "Rename" button, to enter a new name;.

• Create a Stamp: Click the "New" button to add new stamp in the category.

## <span id="page-47-0"></span>**Attach Files**

Use the Attach tools (Attach File and Attach Sound) to attach application files (or sound) on PDF pages. For example, you can embed the original MS Word file or the original spread sheet on PDF page; so the reviewer can access the source file in case needed.

You can specify the "Author", "Subject", and "Description" in the File Attachment Properties; optionally select color, icon, or opacity for the appearance. Reviewer can bring up the source file when double click the attachment icon  $-$  in case the application is properly installed.

The "Document > File Attachment" shows all the files currently attached to the document.

## **Attach Sound**

Choose "Tools > Attach > Sound" command and click to display the sound control, where you can record new sound or play attached sound. Note: the control is active only if necessary hardware and software are installed in your system.

# <span id="page-48-0"></span>**Edit Page Contents**

PDF Gold (PDF Plus Professional) comes with Touchup tools for editing PDF page contents.

**Note**: Conceptually, annotations -- created by using annotation tools, are stayed in a different layer above page contents.

## <span id="page-48-1"></span>**Insert Object**

Use following methods to introduce new objects on PDF pages.

## <span id="page-48-4"></span>**Drag Drop Files**

Within Windows File Explore:

- 1. Click mouse button to select a single file.
- 2. Drag-Drop selected files into the PDF Gold (PDF Plus) workspace.
- 3. Choose "Insert Object".

#### **Insert Object**

Non-PDF source file will be converted to PDF before importing. You will be prompted to select a page in case of multi-page document. Page contents of the source will be copied to the target document page without distortion.

## **Insert Clipart**

Choose the "Edit > Clipart" menu command to add clipart to current document page:

1. Drag to a pre-defined clipart of your choice according to the category, name, and the preview –very similar to the stamp selection; or

2. Choose the "New Clipart" menu item to locate a source file; and reuse it in the future by assigning a category and name to it; or

3. Optionally use the "Tools > Clipart > From File"command to browse a source file.

The source file will be converted to PDF if necessary, and user will be prompted to select a page in case of multi-page source file.

Use the "Manage Clipart" command to add, delete, or rename your clipart library.

## <span id="page-48-2"></span>**Manipulate Objects**

After insert the objects, you can freely Move, Scale, Rotate them to fit your design.

- Click on the target object, it becomes highlight.
- Drag to move to a new location.
- Drag the "Scale" handles to re-size the object.
- Drag the "Rotate" handle to rotate the object.

## <span id="page-48-3"></span>**Edit Text Data**

Use the "Tools > Touchup > Touchup Text" tool for editing text data on PDF pages.

- 1. Choose the "Tools > Touchup > Touchup Text" menu command.
- 2. Click on the text data to be edited.

3. After the text editing cursor "Caret" shows up, you are free to use the keyboard for text editing.

## **Limitations**

In many circumstances, the editing results may not be satisfactory because PDF format is mainly for document exchange/distribution/publishing, not targeting document authoring.

■ Strictly speaking there are only "characters" in PDF file -- not even supporting "words" without mentioning sentences or paragraphs.

■ Re-constructing words, sentences or paragraphs for editing purpose can never be complete or 100% correct. Strange results may come out when you modify text across multiple lines.

■ You are not allowed to edit text data in case the original font is not available in local system, and only a subset of the original font is embedded in the document.

Therefore, the Touchup Text tool is for touchup only -- never intended to be a full-blow authoring tool.

# <span id="page-50-0"></span>**Dynamic Form Fields**

PDF Plus Professional (Note: Standard edition can fill-in but not creating form fields.) includes complete Form Creation tools to insert dynamic form fields on PDF page.

## **Steps of Preparing PDF Form**

1. Uses any authoring application – such as MS Word, to create form layout with static text or graphics on it, while leave the dynamic fields blank.

2. Converts the file to PDF by using PDF creation tool such as "DocuCom PDF Driver". (Get a trial version at [http://www.pdfwizard.com\)](http://www.pdfwizard.com/).

3. Opens the PDF file and starts to add "Dynamic"form fields on it. For example, you can add a "Submit" button to send field data to corporate database over the Web.

4. Saves the file to be ready for electronic distribution.

## <span id="page-50-1"></span>**Creating Dynamic Fields**

There are 6 kinds of dynamic fields in PDF Plus Pro -- Button, Radio Button, Edit Box, Combo Box, Check Box, and List Box. Choose the appropriate tool (according to your form field requirements) and drag to create a form field on PDF page. You then name the field and optionally set options of the field by using Form Field Properties dialog

#### **Choose a form field -- Menu bar/Toolbar**

Choose a form field menu item: "Tools > Form Fields > … "; or right-click on toolbar and check the "Advance Editing"option to show Form Fields Tools.

#### **Drag to create a form field**

Drag the cursor to define a form field with appropriate size and location. The form field properties dialog box will popup.

#### **Access form field properties**

Select the form field tool you used to create the form field  $-$  all fields of the same type are highlighted; or select any form field tool and click on the form field of which you want to show the properties dialog, then right click and drag to "Properties"menu item.

## <span id="page-50-2"></span>**Setting Field Properties**

The Properties dialog shows only the settings meaningful to the selected (highlighted) form field. Click any form field to show associated settings/attributes in the Properties dialog.

## **Settings apply to all form fields**

Following settings are common to all form fields:

### **General**

- **Name**: name of the field used to address the field.
- **Tool tip**: Yellow help text when placing mouse cursor on the field.

◆ Form Field: Could be one of "Visible", "Hidden", "Visible but doesn't print" or "Hidden but Printable"

- **Orientation**: One of 0, 90,180, or 270. Gives the orientation of label or icon.
- **Read Only**: Check the option to prevent accidental change of form fields by users.

#### **Appearance**

In the Appearance group, you can specify the look-and-feel of the form field.

 **Overwrite**: (PDF Plus specific). Choose a handler to interpret field value and create a custom appearance. For example, you can create list box of names, when a name is clicked, a picture of the person and corresponding bar code are display in another "Edit box".

- **Line Color**, **Line Width**, **Light Style** are settings for field boarder.
- **Fill Color**: Background color of the field.
- **Font Name**, **Font Size**, **Font Color** are settings for text labels.

#### **Actions**

Click the "Set Action"item to show "Set Form Action"dialog box where you can select a "Trigger"event and it's associated action. See ["Supported Actions"](#page-54-2)for more information.

## **Changing button properties**

Other than the common settings, the Options allows you to define button icon and label precisely.

- **Layout**: Determine the location of button icon and label.
- **Behavior**: Specify the behavior of the button -- one of None, Push, Outline, or Invert.
- ◆ **State**: ("Push" behavior only.) You can specify mouse state one of Up, Down, or Rollover.

Label: Enter button label here. If "Push" behavior is chosen, you can associate each "State" with different label.

**Icon**: Button icon can be any PDF page contents.

## **Changing check box properties**

Other than the common settings, the simple "Check Box"field allows following optional settings.

- **Check Box Style**: Uses the drop-down menu to choose a style.
- **Export Value**: Enter a value for the chosen item to be exported to a CGI application.
- **Check box is checked by default**: Decides whether to check the check box by default.

## **Changing combo box properties**

Other than the common settings, "Combo Box"field has following group of settings.

#### **Options**

 **Item, Export Value, and Items List**: Enter a Item name and associated value to be added (click the "Add… "button) in the Items List. Export Value represents the chosen item if it is exported to a CGI application.

Enter as many Item/Value as needed to be included in the Item List.

 **Editing Items List**: Click to select an item; click "Up"or "Down"to change it's location; click "Delete" to remove the item from the list.

- **Sort Items**: Check this option to sort the Item List.
- **Allow user to enter custom text**: When checked, user can enter a value in the form field.
- **Check box is checked by default**: Decides whether to check the check box by default.

#### **Format**

Uses Format settings to control the type of data users can enter to the form field. See [Setting](#page-53-0) [Format](#page-53-0) for details.

#### **Validate**

Runs a custom validation script to ensure that the value entered by user is correct. See [Setting](#page-54-0) [Validation](#page-54-0) for details.

#### **Calculate**

Uses Calculate settings to perform mathematical operations on form fields. See [Setting](#page-54-1) [Calculation](#page-54-1) for details.

## **Changing list box properties**

Similar to a combo box properties above.

#### **Options**

 **Item, Export Value, and Items List**: Enter a Item name and associated value to be added (click the "Add… "button) in the Items List. Export Value represents the chosen item if it is exported to a CGI application.

Enter as many Item/Value as needed to be included in the Item List.

 **Editing Items List**: Click to select an item; click "Up"or "Down"to change it's location; click "Delete" to remove the item from the list.

**Sort Items**: Check this option to sort the Item List.

 **Multiple selection**: Check this option to allow user to select more than one item in the list box.

## **Changing radio button properties**

Radio button can be grouped (related) together with the same field name but different export values. (Export value is for CGI application on a Web server to identify the selected field.)

#### **Options**

- **Select the Style**: Circle is the default style for a radio button.
- **Optionally, enter an export value**: To represent the chosen item when exported to a CGI application.
- **Sort Items:** Check this option to sort the Item List.

 **The same name and value is selected in unison**: Check this option to select a radio button and have other radio boxes also selected if they all share the same name and value.

**Radio box is checked by default**: Decides whether to check the radio box by default.

#### **Actions**

See [Setting Actions](#page-54-2) for details.

## **Changing text field properties**

Uses text field to accept user input or display text data. Other than the common settings, "Text Box"field has following group of settings.

#### **Options**

- **Alignment**: Specify the alignment of text within the text box.
- **Default Text**: Enter text value of the text field -- could be empty.
- **Multi-line**: Check this option to allow multi-line text.
- **Scroll long text:** Allow scrolling to show long text that extends beyond the text box.
- **Limit of characters**: Limits the number of characters that can be entered in this field.
- **Password**: Check this option to have the text displayed as asterisks.

#### **Format**

Uses Format settings to control the type of data users can enter to the form field. See [Setting](#page-53-0) [Format](#page-53-0) for details.

#### **Validate**

Runs a custom validation script to ensure that the value entered by user is correct. See [Setting](#page-54-0) [Validation](#page-54-0) for details.

#### **Calculate**

Uses Calculate settings to perform mathematical operations on form fields. See [Setting](#page-54-1) [Calculation](#page-54-1) for details.

## <span id="page-53-0"></span>**Setting Format**

Choose the format of data entered in text and combo box  $-$  such as numbers, percentages, dates, and times. Choose the "Special" category for entering ZIP, Phone Number, Social Security Numbers, or enter any arbitrary mask.

## **Arbitrary Mask**

Use the Arbitrary mast to specify the types of characters user can enter in any given position and how the data displays in the field. Following special characters are used to represent the "Mask"(in Enter mask field).

- **A**: Accepts only letters.
- **X**: Accepts spaces and most printable characters all characters on the standard keyboard

and ANSI characters within the ranges of: 32-126 and 128-255.

- **O**: Accepts alphanumeric characters (A-Z, a-z, and 0-9).
- **9**: Accepts only numeric characters (0-9).

Example: **AAA- #999-XXX**: accepts the input **DNN-#123-(9)**

## **Custom Format**

Uses custom format to create your own custom JavaScript for data formats and keystroke validation. It is possible to define your special currency format or allows only special set of keystrokes.

## <span id="page-54-0"></span>**Setting Validation**

Control the entering of data in a form field using custom JavaScript. Such restriction to specified values or characters can greatly avoid typing mistake.

You can also set value range for numeric data (choose Number as "Format Category").

## <span id="page-54-1"></span>**Setting Calculation**

Uses the calculation settings to perform mathematical operations on existing form field entries and display the result.

## **Uses predefined operations**

**Value is not calculated**: The form field has no calculation properties.

**Simple operations on existing fields**: Choose the pre-defined operations from the drop-down menu, and select fields in the popup list to be calculated. Note: simply operations can only be applied to fields with number or percentage format.

## **Using custom JavaScript**

Again, you can write your own custom JavaScript for the calculation.

## <span id="page-54-2"></span>**Setting Actions**

An action can be associated with a bookmark, link, or when displaying a PDF page.

## **The Trigger**

A "trigger" is the event that causes the actions to be taken. Multiple actions can occur with one single trigger.

Following triggers are available for media clips and form fields (but not bookmarks or links).

#### **Mouse Up**

This is when the mouse button is released after a mouse click. This is the last chance for user to drag off the hot area and not to activate the actions.

#### **Mouse Down**

This is when the mouse button is pressed without being released. A preferred trigger in most cases.

#### **Mouse Enter**

When move the cursor inside the hot area.

#### **Mouse Exit**

When move the cursor exits the hot area.

#### **Focus**

When the form field receives the focus, could be mouse action or tabbing through.

#### **Blur**

When the focus moves to another form field.

## **Adding Form Actions**

Click the "Set Action" link in Properties dialog box to display the Action dialog.

**Select a "Trigger"**: Choose the trigger (mouse behavior) in the drop-down menu.

**Select an Action:** Choose an action – from the drop-down menu, that will occur when the trigger is activated. You can add multiple Actions to a single trigger.

#### **Action List Operations**

Actions will be taken in the order they appear in the list.

**Re-order actions**: Right-click and drag to "Up"or "Down"to re-arrange the order.

**Edit an action:** Right-click and drag to "Edit" to edit the action.

**Delete an action:** Right-click and drag to "Delete" to remove the selected action.

# <span id="page-56-0"></span>**Copyright 1998-2005, Zeon Corporation.**

Zeon DocuCom PDF Gold Version 7 Online Guide All rights reserved.

No part of this publication, as well as the software described in it, may be reproduced, stored, or transmitted, in any form or by any means, electronic, mechanical, photocopying, recording, or otherwise, without the prior written consent of the publisher. The copyrighted software that accompanies this publication is licensed to the End User for use only in strict accordance with the End User License Agreement.

Microsoft, MS-DOS and Windows are registered trademarks and ActiveX; Windows NT are trademarks of Microsoft Corporation in the U.S. and other countries. Apple, Macintosh and QuickTime are registered trademarks and TrueType is trademarks of Apple Computer, Inc. Adobe, Acrobat, and PostScript is trademarks of Adobe Systems Inc. Lotus Notes are a registered trademark of Lotus Development Corporation. Netscape and Netscape Navigator are trademarks of Netscape Communications Corporation. UNIX is a registered trademark in the U.S. and other countries, licensed exclusively through X/Open Company, Ltd. Pentium is a trademark of Intel Corporation. Other brand and product names are trademarks or registered trademarks of their respective holders.

Zeon, DocuCom series of products—PDF Reader (DocuReader), PDF Plus (DocuPlus), PDF Librarian (DocuShelf), PDF RIP (DocuRIP), PDF Maker, PDF Office, PDF Wizard, Go PDFit, and their logos are trademarks of Zeon Corporation or its subsidiaries and may be registered in certain jurisdictions.

This publication is furnished AS IS, is subject to change without notice, and should not be construed as a commitment by Zeon Corporation. Zeon Corporation makes no warranty of any kind with respect to this publication, and expressly disclaims any and all warranties of fitness for particular purposes and non-infringement of third party rights.

#### **Copyright 2005 Zeon Corporation All Rights Reserved**

**Web Sites**: [http://www.zeon.com.tw](http://www.zeon.com.tw/) [http://www.pdfwizard.com](http://www.pdfwizard.com/)

**For help**: [support@pdfwizard.com](mailto:support@pdfwizard.com)